# Содержание

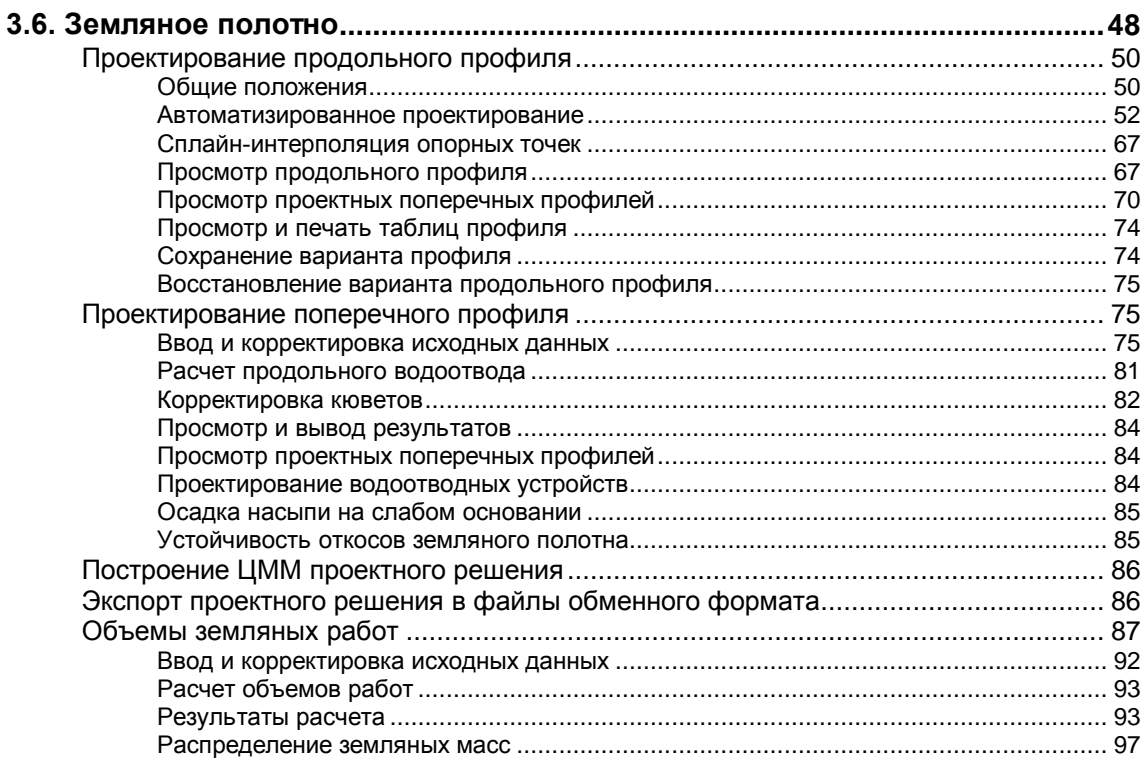

## <span id="page-1-0"></span>**3.6. ЗЕМЛЯНОЕ ПОЛОТНО**

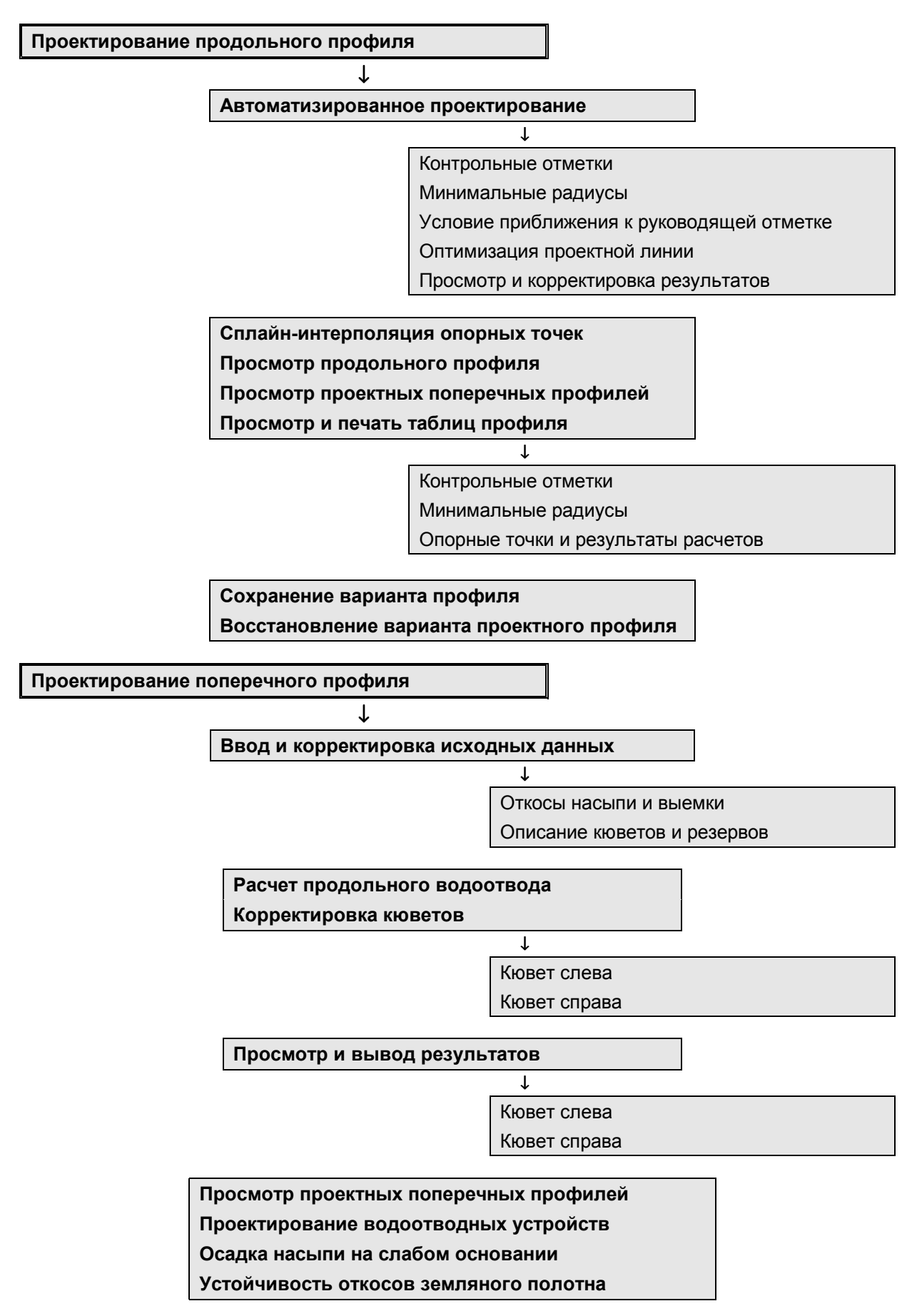

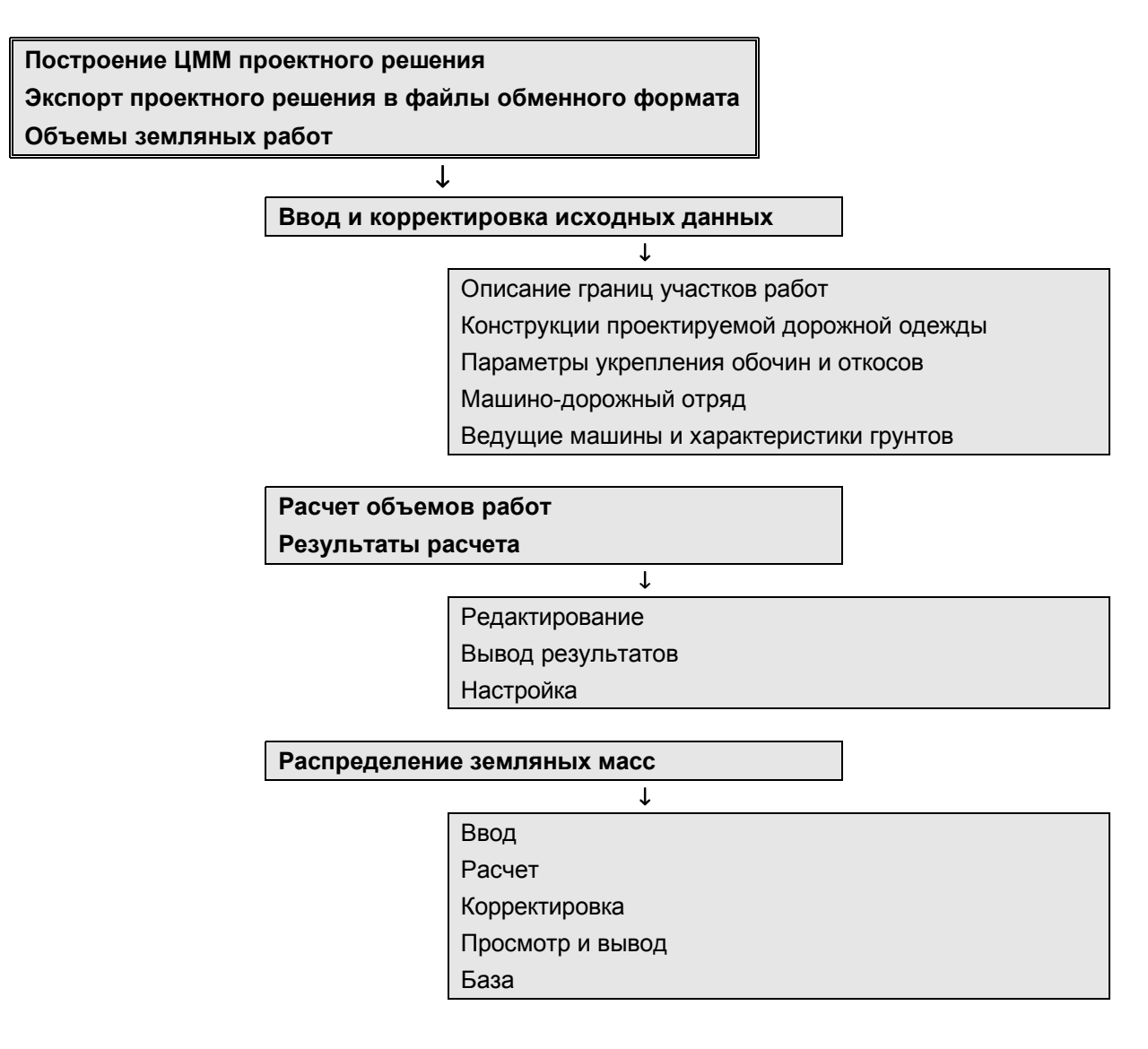

Пользователь имеет возможность запроектировать несколько вариантов продольного профиля, получить в табличной форме результаты проектирования, сделать расчет и корректировку продольного водоотвода, просмотреть на экране продольный и поперечные профили, создать файлы обменного формата с результатами проектных решений для дальнейшей работы в системах CREDO\_TER и CREDO\_MIX, выполнить расчет осадки насыпи на слабом основании, проверку устойчивости откосов на отдельно взятом пикете, а также рассчитать объемы работ.

# <span id="page-3-0"></span>**Проектирование продольного профиля**

#### *Общие положения*

После активизации строки меню "Проектирование продольного профиля" Пользователь попадает в меню следующего уровня:

> **Автоматизированное проектирование Сплайн-интерполяция опорных точек Просмотр продольного профиля Просмотр проектных поперечных профилей Просмотр и печать таблиц профиля Сохранение варианта профиля Восстановление варианта проектного профиля**

В системе используются три способа проектирования продольного профиля, которые в дальнейшем условно определены как:

- Автоматизированное проектирование **в режиме оптимизации**.
- **Сплайн-интерполяция** опорных точек.
- Конструирование проектной линии **по опорным точкам и элементам**.

Результатом проектирования является проектная линия профиля, представленная в виде последовательности гладко сопрягаемых криволинейных или прямолинейных элементов.

**Автоматизированное проектирование** предусматривает использование алгоритма, в основу которого положены основные идеи метода динамического программирования. В процессе автоматизированного проектирования минимизируются суммарное относительное отклонение кривизны и уклонов проектной линии от заданных **ограничений R** и суммарный дополнительный **объем работ W**. При этом соблюдаются ограничения по минимально допустимым радиусам выпуклых и вогнутых вертикальных кривых, максимально допустимым уклонам, высотам в контрольных точках и способам приближения к линии на уровне руководящей высоты насыпи или выемки.

Под дополнительным объемом подразумевается объем земляных работ или работ по устройству или разборке дорожной одежды, который необходимо будет выполнить сверх соответствующих объемов по проектной линии продольного профиля на уровне руководящей высоты насыпи или выемки. Численное значение W условно определяется, как площадь фигуры, образованной проектной линией и линией руководящих отметок. На тех участках профиля, где заданы ограничения по приближению проектной линии к линии руководящих отметок, вычисленные значения объемов увеличиваются с соответствующим этому участку **коэффициентом весомости K**. Условия приближения проектной линии к линии руководящих отметок и соответствующие этим участкам коэффициенты весомости задаются Пользователем в таблице *"Условия приближения к руководящей отметке"* и могут изменяться в ходе расчета.

Оптимизированными параметрами на каждом элементе продольного профиля служат коэффициенты **A, B, C, D** уравнения, приведенного в Главе 1.

Программа автоматически выделяет элементы продольного профиля на каждом из проектируемых участков. Это осуществляется по следующему принципу. Пользователь задает минимальную длину кривой в таблице *"Минимальные радиусы"* (по умолчанию принята длина 200 метров). Если расстояние между точками с контрольными отметками больше удвоенного значения заданной минимальной длины кривой, то программой вводится новая контрольная точка на расстоянии удвоенной длины кривой от предыдущей контрольной точки. Эти контрольные точки (узлы) совмещаются, насколько возможно, с пикетами (узлами) имеющихся отметок исходного "черного" профиля и будут помещены в таблицу результатов проектирования с кодом "2\*" (точка с фиксированным уклоном).

Участки продольного профиля, проектируемые независимо друг от друга, выделяются автоматически программой по кодам контрольных отметок, которые задаются Пользователем в таблице исходных данных *"Контрольные отметки"*.

Началом выделяемого для оптимизации участка продольного профиля служит точка с кодом **"4"** – "конец прямого элемента"; или кодом **"2="** – "отметка с фиксированным уклоном". Концом такого участка служит точка с кодом **"3"** – "начало прямого элемента"; или кодом **"2="** – "отметка с фиксированным уклоном".

Если длина выделенного участка меньше удвоенной минимальной длины кривой, то программе не удается выделить больше двух элементов на выделенном участке. Значения искомых коэффициентов определяются автоматически из значений отметок и уклонов в начальной и конечной точках участка, и работа алгоритма оптимизации на этом участке продольного профиля заканчивается после сообщения о завершении процесса.

Если в пределах участка программой выделяется больше двух элементов, то оптимальные значения искомых коэффициентов A, B, C, D каждого их этих элементов определяются в процессе итерационного (пошагового) приближения проектной линии к ее оптимальному положению.

В ходе этого процесса в каждом элементе продольного профиля рассматривается массив, который включает в себя исходные или текущие значения коэффициентов A, B, C, D и их приращения на величину диапазона варьирования. Диапазон варьирования определяется Пользователем в таблице "Минимальные радиусы".

Для любого сочетания коэффициентов A, B, C, D на каждом из элементов продольного профиля вычисляются соответствующие значения R и W. Из всего множества коэффициентов выбираются те, которые обеспечивают минимизацию данных значений. При этом минимизации значений целевой функции R отдается более высокий приоритет по сравнению с минимизацией значений целевой функции W.

Выбранное, таким образом, сочетание коэффициентов A, B, C, D становится текущим и затем осуществляется переход к следующей итерации. Если в результате текущей итерации коэффициенты A, B, C, D не изменились, то диапазон варьирования рабочих отметок уменьшается в два раза.

<span id="page-5-0"></span>**Окончание процесса оптимизации** происходит при одном из следующих условий:

- Значение целевой функции **R = 0**, а относительная величина уменьшения значений целевой функции **W** меньше установленной в программе (0.1%).
- Превышено максимально допустимое количество итераций при ненулевых значениях целевой функции **R**. Это ненормальное завершение задачи, которое вызвано отсутствием допустимого проектного решения для заданных исходных данных и ограничений по высотным отметкам, радиусам кривых, уклонам, налагаемых на проектную линию.
- Значение **диапазона варьирования** уменьшилось более чем в N раз (N=16) и приращения коэффициентов **A, B, C, D** очень малы, то есть находятся вне предела значимых для практики величин.
- Процесс оптимизации остановлен Пользователем.

Начальным приближением проектной линии может служить линия профиля на уровне руководящей высоты насыпи либо предыдущее проектное решение, полученное способом автоматизированного проектирования или конструирования проектной линии по опорным точкам и элементам. Выбор начального приближения определяется Пользователем.

# *Автоматизированное проектирование*

Метод автоматизированного проектирования продольного профиля предполагает соблюдение требований по контрольным отметкам, минимально допустимым радиусам, максимальным уклонам.

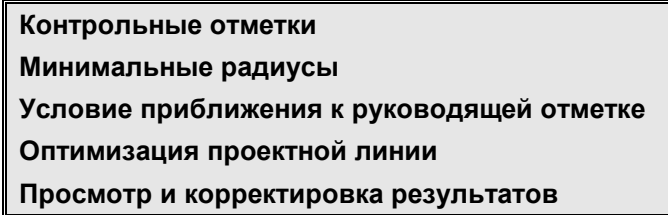

#### **Контрольные отметки**

Пользователь вводит исходную информацию по опорным точкам, уклонам, руководящим отметкам. Существуют два взаимосвязанных способа ее ввода:

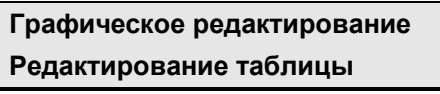

Рекомендуется начать работу с редактирования таблицы, в которой достаточно закрепить начало и конец трассы и задать руководящие отметки.

#### *Графическое редактирование*

Использование графического способа ввода данных удобно при новом строительстве для визуальной оценки линии руководящих рабочих отметок, которая является определяющей при проектировании.

После запуска задачи "Графическое редактирование" Пользователь попадает в рабочую среду, которая несколько отличается от среды остальных задач системы CAD\_CREDO.

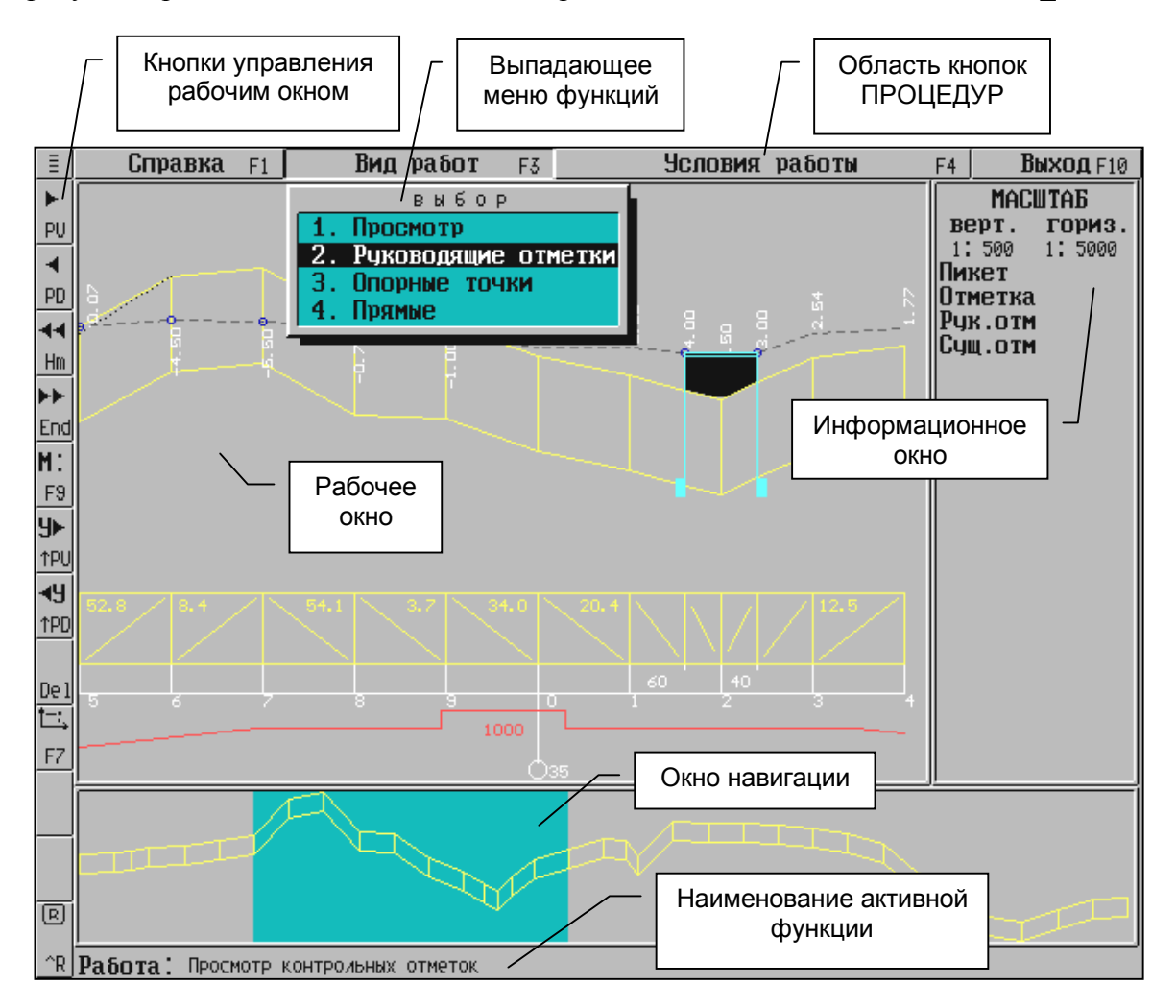

Большую часть экрана занимает **рабочее окно**, в котором отображаются проектная линия, информация об уклонах и закруглениях, а также процессы, происходящие при работе с объектом.

**Вертикальные кнопки рабочего окна** предназначены для реализации некоторых сервисных возможностей, что позволяет управлять визуализацией объекта проектирования в любой момент работы. Они доступны в процессе текущего построения. Пользователь имеет возможность:

- Перемещать рабочее окно по объекту.
- Выбирать масштаб изображения в рабочем окне.
- Обновлять, перерисовывать изображение в рабочем окне и так далее.

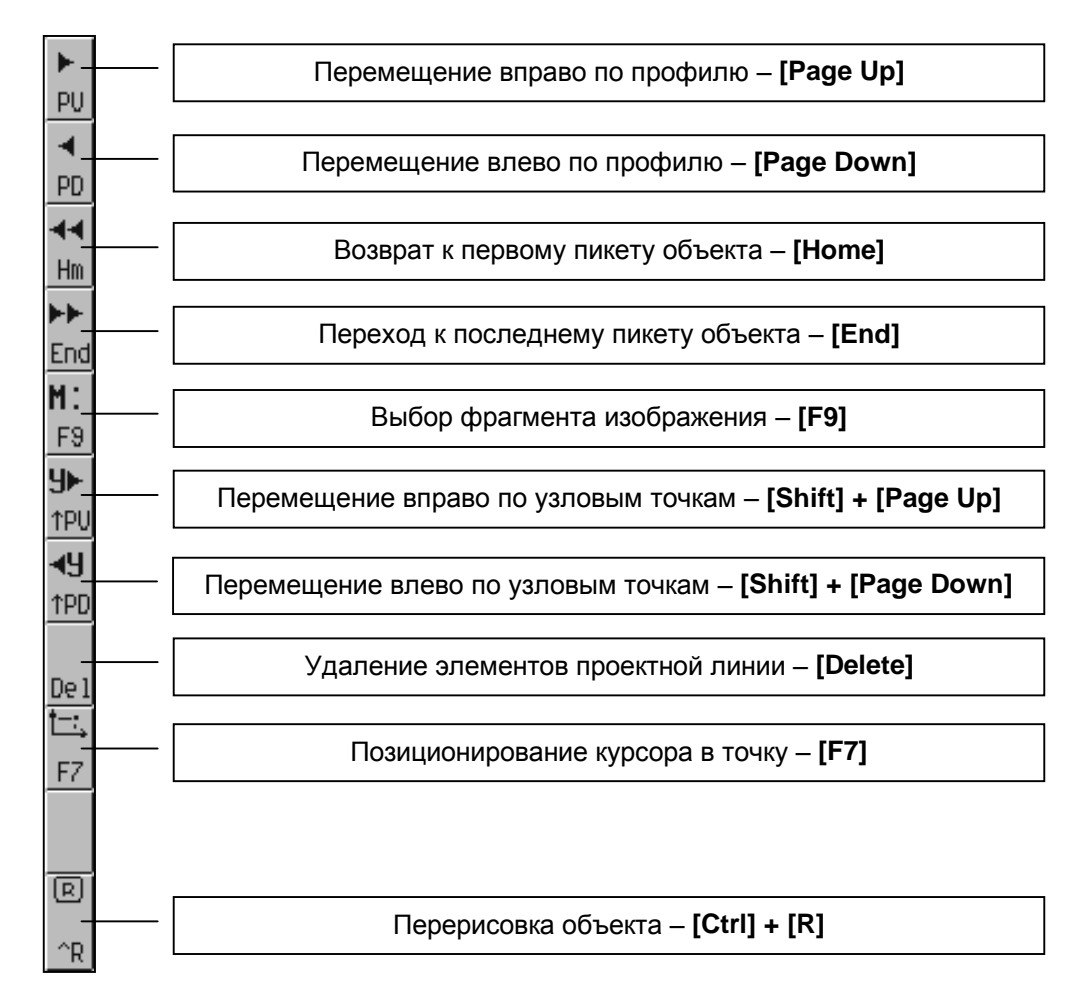

В **окне навигации** отображается весь объект, а также прямоугольник, в границах которого проектная линия отображается в данный момент в рабочем окне. Окно навигации помогает ориентироваться на объекте, определить расположение рабочего окна. Для того, чтобы выбрать участок просмотра, установите курсор на нужный пикет и нажмите клавишу **[Enter]**. Прямоугольник перемещается на выбранный участок, и он отображается в рабочем окне.

В **информационном окне** отображается текущая информация о масштабе, пикете, отметках.

**Перемещение курсора** по экрану осуществляется клавишами-**[cтрелками]** или при помощи мыши. Комбинацией клавиш **[Shift] +** клавиши-**[стрелки]** курсор передвигается попиксельно в выбранном направлении.

Верхний ряд кнопок определяет **процедуру**: "СПРАВКА", "ВИД РАБОТ", "УСЛОВИЯ РАБОТЫ", "ВЫХОД".

После активизации процедуры "СПРАВКА" Пользователь получает подсказку (**Help**).

После активизации процедуры "ВИД РАБОТ" появляется выпадающее меню функций. Система предлагает: "Просмотр", "Руководящие отметки", "Опорные точки", "Прямые".

После активизации процедуры "УСЛОВИЯ РАБОТЫ" Пользователь имеет возможность настроить рабочую среду: определить те элементы, которые будут отображаться в рабочем окне, установить их цвет, выбрать вид курсора.

#### *Руководящие отметки*

Ваши представления об оптимальном продольном профиле, которые невозможно учесть в таблицах исходных данных, следует отобразить линией на уровне руководящих отметок.

Эта линия отображается белой пунктирной линией и до ее корректировки повторяет очертание "черного" профиля.

**Линия на уровне руководящих отметок изменяется** в результате перемещения, удаления существующих руководящих отметок и создания новых узловых точек. Существует несколько способов изменения:

- 1. При помощи мыши подведите курсор к нужному пикету. В информационном окне отображается вся необходимая информация о местоположении курсора:
	- Пикет, на котором находится курсор.
	- Отметка в местоположении курсора.
	- Руководящая отметка относительно существующей линии профиля.
	- Существующая отметка.

Нажмите **[левую]** клавишу мыши. Корректируемый участок подсвечивается другим цветом. Если вы ошиблись в выборе участка, нажмите **[правую]** клавишу мыши. Переместите курсор в новую точку и нажмите **[левую]** клавишу мыши. После этого на экране отобразится новое положение руководящей отметки и пунктирной линии на данном участке.

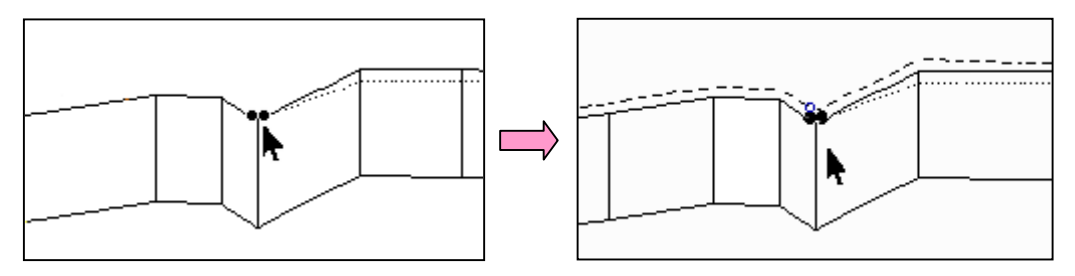

2. Передвигая курсор клавишами-**[cтрелками]**, выберите нужный пикет и нажмите клавишу **[Enter]**. Для более точного позиционирования курсора передвигайте его клавишами-**[стрелками]** при нажатой клавише **[Shift]**. Если вы ошиблись в выборе участка, нажмите клавишу **[Esc]**. Установите курсор в новую точку и нажмите клавишу **[Enter]**. В информационном окне проверьте новое значение руководящей отметки.

**[Левой]** клавишей мыши сделайте активным данный участок линии. Нажмите клавишу **[F7]**. В появившемся окне запроса укажите номер пикета, затем руководящую отметку, после чего нажмите клавишу **[Enter]**. Курсор будет установлен на указанный пикет. Дальнейшие действия аналогичны первому способу.

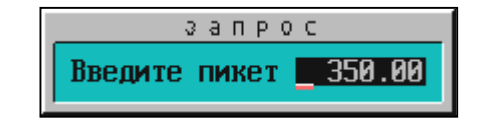

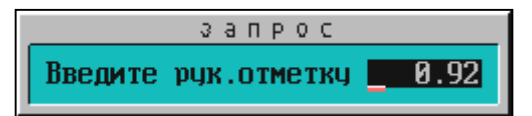

Кроме перемещения узловых точек или создания новых вы можете их **удалять**, если в

этом есть необходимость. Для этого нужно установить курсор на узел, нажать **[левую]** клавишу мыши, затем клавишу **[Delete]** или соответствующую графическую кнопку. После этого следует перерисовать экран. Нельзя удалять узлы на начальном и конечном пикетах. В том случае, если вы попытаетесь это сделать, на экране появится соответствующее сообщение.

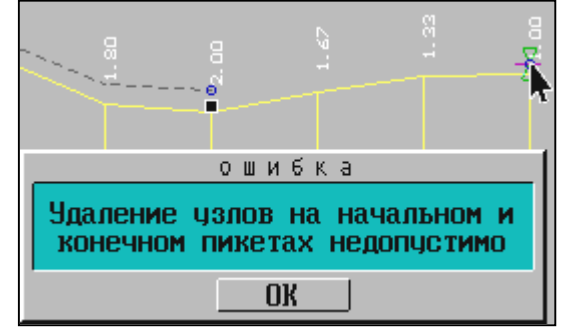

#### *Опорные точки*

Вы можете создать новую опорную точку, переместить, удалить существующую опорную точку, задать или изменить условие прохождения линии профиля.

#### **Порядок корректировки опорной точки** следующий.

Установите курсор на существующую опорную точку и нажмите **[левую]** клавишу мыши или **[Enter]**. Точка подсветится другим цветом. Далее возможны два варианта.

1. Если Вы хотите изменить местоположение опорной точки, то переместите курсор в нужное место и нажмите еще раз **[левую]** клавишу мыши или клавишу **[Enter]**. После этого на экране появляется выпадающее меню. Выберите условие прохождения линии профиля и задайте уклон, если это необходимо. Нажмите **[Enter]** - и на экране отобразится новое положение существующей опорной точки.

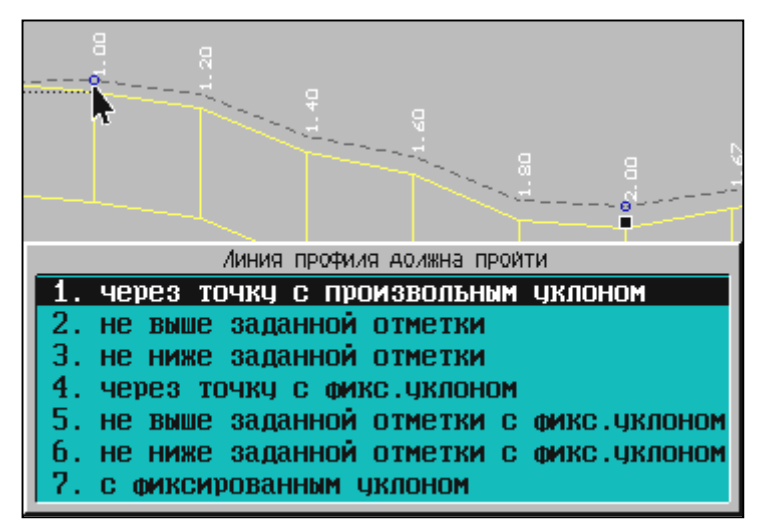

2. Если Вы хотите только изменить условие прохождения линии профиля, то нажмите еще раз **[левую]** клавишу мыши или клавишу **[Enter]**. Дальнейшие действия аналогичны первому способу.

Для создания **новой опорной точки**:

- Установите курсор в нужное место и нажмите **[левую]** клавишу мыши или **[Enter]**.
- Нажмите **[F7]** и в окне запроса задайте местоположение будущей точки и ее отметку, а затем нажмите два раза на **[левую]** клавишу мыши или на **[Enter]**.
- Дальнейшие действия аналогичны работе с существующей опорной точкой.

Для **удаления** существующей опорной точки сделайте ее активной и нажмите **[Delete]** или соответствующую графическую кнопку. После этого следует перерисовать экран.

#### *Прямые*

В системе предусмотрено три варианта работы с прямыми участками линии профиля:

- 1. Корректировка.
- 2. Удаление отрезков.
- 3. Построение отрезков.

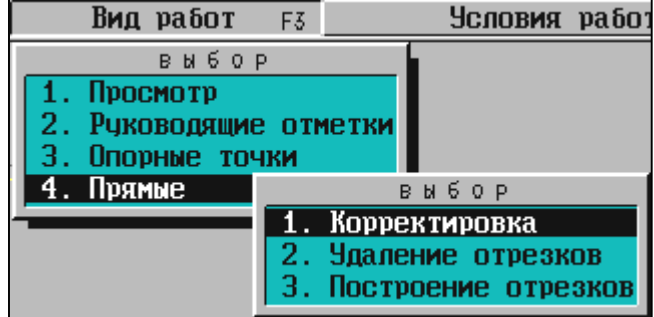

**1. Корректировка**. Вы можете изменить местоположение точек перелома прямой без изменения пикетов ее начала и конца.

Установите курсор на прямой участок или точно задайте пикет и отметку (клавиша **[F7]**), нажмите **[левую]** клавишу мыши или **[Enter]**.

Участок подсвечивается другим цветом. Переместите курсор в новую точку перелома и нажмите **[левую]** клавишу мыши или клавишу **[Enter]**.

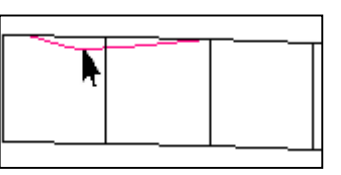

Для **удаления точки перелома** захватите ее и нажмите **[Delete]** или вертикальную графическую кнопку. При корректировке нельзя удалять концы отрезков. Если Вы попытаетесь это сделать, на экране появится соответствующее сообщение.

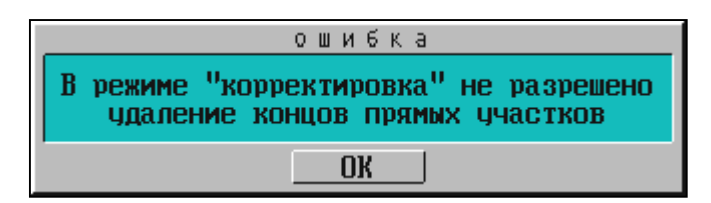

От корректировки можно отказаться по клавише **[Esc]**.

**2. Удаление отрезков**. Вы можете удалить любой прямой отрезок.

Для удаления отрезка установите на него курсор и нажмите **[левую]** клавишу мыши, после чего он подсветится другим цветом. Нажмите еще раз **[левую]** клавишу мыши или клавишу **[Enter]**. Выделенный участок будет удален.

От удаления можно отказаться по клавише **[Esc]**.

- **3. Построение отрезков**. Построение возможно двумя способами:
- Указать **точки концов отрезка**. Курсором выберите точку начала отрезка или точно задайте пикет и отметку (**[F7]**), нажмите **[левую]** клавишу мыши или **[Enter]**. Так же выберите точку конца. При нажатии клавиши **[Enter]** построение завершится.
- Определить **длину отрезка и уклон**. Установите курсор в нужное место, нажмите **[левую]** клавишу мыши или **[Enter]**. В появившихся окнах запроса укажите длину отрезка, уклон. В месте позиционирования курсора появляется отрезок. Далее Вы можете его переместить на требуемый участок и нажать **[Enter]** или точно задать пикет и отметку (**[F7]**). В появившемся окне запроса уточните пикет конца отрезка.

В любой момент построения Вы можете отказаться от действий по клавише **[Esc]**.

#### *Редактирование таблицы*

Для работы с таблицей используйте следующие клавиши.

- **[Insert]** ввод нового пикета для контрольной отметки. В новой строке дублируется пикет, на котором находился курсор, и отметка. Измените номер пикета. Обратите внимание, что он должен быть в интервале между предыдущим и последующими пикетами. Отметка "черного" профиля на этом пикете интерполируется из отметок смежных узлов. Присутствие скобок – признак интерполяции отметки.
- **[Delete]** удаление строки.
- **[0]** удаление кода.
- **[Пробел]** удаление уклона, руководящей отметки.
- **[F2]** интерполирование руководящих отметок.
- **[Esc]** завершение работы с таблицей и выход.

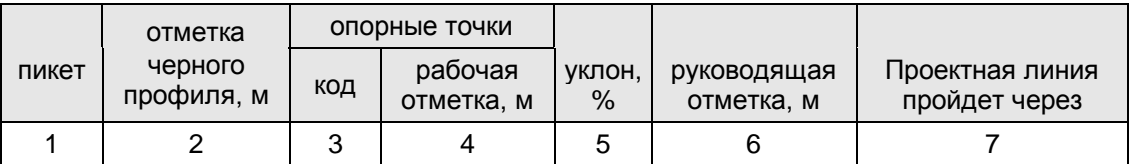

- **"Пикет", "Отметка черного профиля"**. Описание "черного" профиля. Заполняются вспомогательными программами по результатам обработки данных продольного и поперечного нивелирования.
- **"Код"**. Введите коды точек, определяющие положение проектной линии:
	- **1=** фиксированная отметка точки на соответствующем пикете, через которую должна пройти проектная линия. Уклон в этой точке будет вычислен в процессе оптимизации проектной линии.
	- **2=** фиксированная отметка, через которую проектная линия пройдет с заданным уклоном. Уклон для этой точки должен быть обязательно задан.
	- **1<** проектная линия пройдет не выше заданной отметки. Уклон в этой точке будет вычислен в процессе оптимизации проектной линии.
	- **2<** проектная линия пройдет не выше заданной отметки с фиксированным уклоном. Уклон для этой точки должен быть обязательно задан.
	- **1>** проектная линия пройдет не ниже заданной отметки. Уклон в этой точке будет вычислен в процессе оптимизации проектной линии.
	- **2>** проектная линия пройдет не ниже заданной отметки с фиксированным уклоном. Уклон для этой точки должен быть обязательно задан.
	- **2\**  проектная линия в точке пройдет с заданным уклоном. Задавать отметку не обязательно.
	- **3** отметка начала прямой.
	- **4** отметка конца прямой.
	- **5** точка перелома прямой с заданной отметкой.

На первом и последнем пикете обязательно должна быть точка с кодом **"2="** с отметкой и уклоном или соответственно **"3"** или **"4"** с отметкой.

- **"Рабочая отметка"**. Введите отметки закодированных точек.
- **"Уклон"**. Введите уклоны для точек с соответствующими кодами. По ходу движения вниз уклон задается со знаком "минус", вверх – без знака.
- **"Руководящая отметка"**. Введите значения руководящей отметки, то есть высоту насыпи или глубину выемки. На пикетах между введенными руководящими отметками в последующих расчетах значения интерполируются из смежных. На участках выравнивания поперечного профиля руководящие отметки могут быть занесены в таблицу автоматически по запросу из задачи расчета отметок для выравнивания поперечного профиля. Значение руководящей высоты насыпи обязательно должно быть задано на первом и последнем пикетах проектируемого участка профиля. Но для того, чтобы точнее представить линию руководящих отметок, этого недостаточно, так как программа стремится максимально приблизить к этой линии проектный продольный профиль. По той же причине следует обратить внимание на соответствие отметок опорных точек и руководящей отметки. Это удобно контролировать в "Графическом редактировании".
- **"Проектная линия пройдет через"**. Содержит описание кодов точек. Заполняется автоматически после заполнения колонки "Код".

В том случае, если Вы некорректно заполнили таблицу (отсутствуют значения отметок или уклонов там, где это обязательно, нарушено условие возрастание пикетов и т.д.), при выходе на экране появляется соответствующее сообщение. Например:

> **Ошибка!!! На ПК 348 + 0 не задан уклон. Клавишу для продолжения.**

"Графическое редактирование" и "Редактирование таблицы" – две взаимосвязанные задачи. В результате графического редактирования, когда Вы приблизительно определяете опорную точку, не пользуясь клавишей **[F7]**, в таблице "Контрольные отметки" могут появиться пикеты с интерполированными отметками. Например, пикет 342+52,8 с отметкой "черного" профиля (152.29). При вычерчивании чертежа проектного профиля они также будут отображены на нем. Для того, чтобы этого избежать, удобнее в "Редактировании таблицы" руководящую отметку с этого пикета перенести на ближайший, а строку с этим пикетом удалить.

## **Минимальные радиусы**

В таблице содержатся ограничения на параметры проектной линии продольного профиля и вспомогательные характеристики.

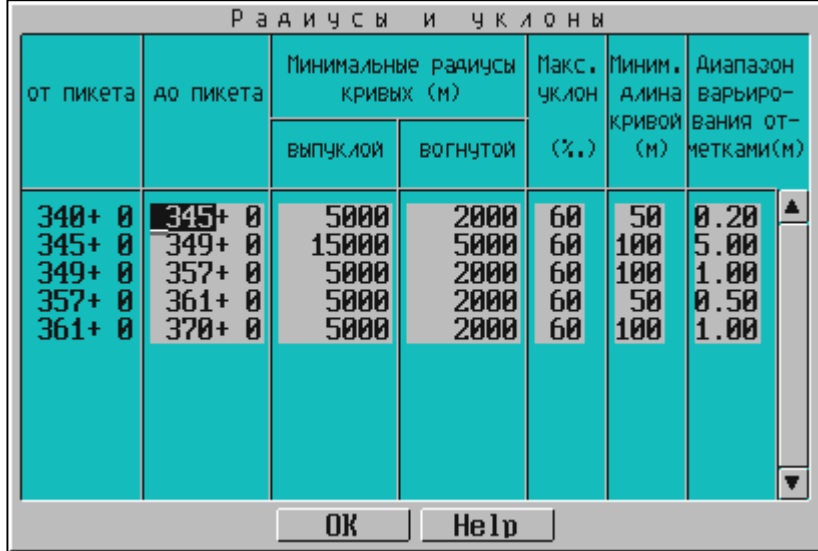

- **"От пикета", "До пикета"**. Пикеты границ участка, на который распространяется действие ограничений. По умолчанию первая строка заполнена пикетом начала и конца трассы из карточки дороги. Если нужно выделить участок с другими параметрами, введите во вторую колонку пикет границы участка, появится вторая строка для ввода ограничений.
- **"Минимальные радиусы кривых"**. Пользователь задает минимальные радиусы выпуклой и вогнутой кривой.
- **"Максимальный уклон"**. Пользователь задает максимальный уклон.
- **"Минимальная длина кривой"**. Пользователь вводит минимальную длину кривой, которая определяет расстояние между узлами проектной линии продольного профиля, являющимися границами составляющих ее элементов. Так как, в общем случае, кубическая кривая может иметь выпуклую и вогнутую часть, то расстояние между узлами на участке от предыдущего до данного пикета включительно принимается равным удвоенной минимальной длине кривой. Рекомендуемые значения 75 – 150 м. Чем больше значения минимально допустимых радиусов, тем больше должна быть минимальная длина кривой.
- **"Диапазон варьирования отметками"**. Пользователь задает диапазон варьирования отметками. Это абсолютное значение средней прогнозируемой величины отклонения проектной линии от линии руководящих отметок или от предыдущего проектного решения. В последнем случае значение можно задавать в пределах от 0.2 до 0.5 м. Диапазон варьирования определяет начальную ширину полосы варьирования отметками на данном участке и существенно влияет на скорость и качество проектирования. При первом запуске задачи рекомендуется задавать диапазон, равный:
	- $0.5 1.0$  м при равнинном рельефе.
	- $1.0 2.0$  м при пересеченном рельефе.
	- Более 2.0 м при горном рельефе с большими перепадами высот.

## **Условия приближения к руководящей отметке**

Пользователь имеет возможность определить условия приближения проектной линии к линии продольного профиля на уровне руководящей отметки и коэффициенты весомости этих условий.

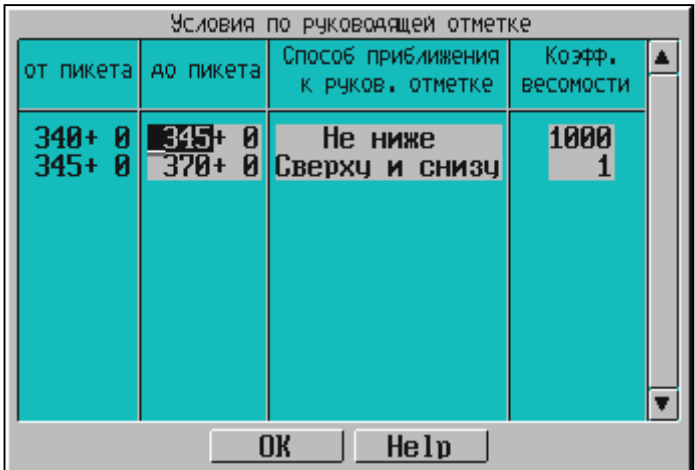

Заполнение данной таблицы имеет некоторые особенности при решении задач реконструкции (капитального ремонта). Так, на участках сохранения покрытия рекомендуется задавать условие *"не ниже"*. Если на объекте имеются участки нового строительства, то коэффициент весомости выполнения условия "не ниже" должен быть на 2-3 порядка выше, чем на участке проектирования нового строительства.

Значение коэффициента весомости не имеет значения, если введен один участок или все участки равноценны.

Следует обращать особое внимание на тщательность описания линии на уровне руководящей отметки и на отметки и уклоны на границах проектируемых участков профиля и участков реконструкции покрытия. Рекомендуется, чтобы границы участков с условием "не ниже" находились на расстоянии 150–200м от точек с фиксированными уклонами.

Эта таблица может быть заполнена или отредактирована в ходе выполнения автоматизированного проектирования.

По умолчанию устанавливается режим приближения и сверху и снизу с коэффициентом весомости 1.

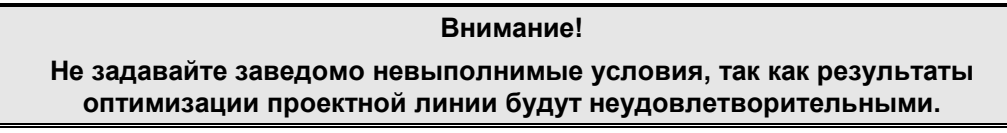

На примере **DEMCREDO / PRIM\_CAD** можно проследить варианты оптимизации различных исходных данных.

1. Вы задали в начале и конце проектируемого участка дороги руководящую отметку равную 1 м, на пикете 340+00 опорную точку с кодом "2=", отметкой равной отметке черного профиля – 151,02 и уклоном -20 $^0$ /<sub>00</sub>. На пикете 347+00 опорную точку с кодом "1=" и отметкой 155,00 (при существующей 159,82). Это хорошо видно при графическом редактировании контрольных отметок:

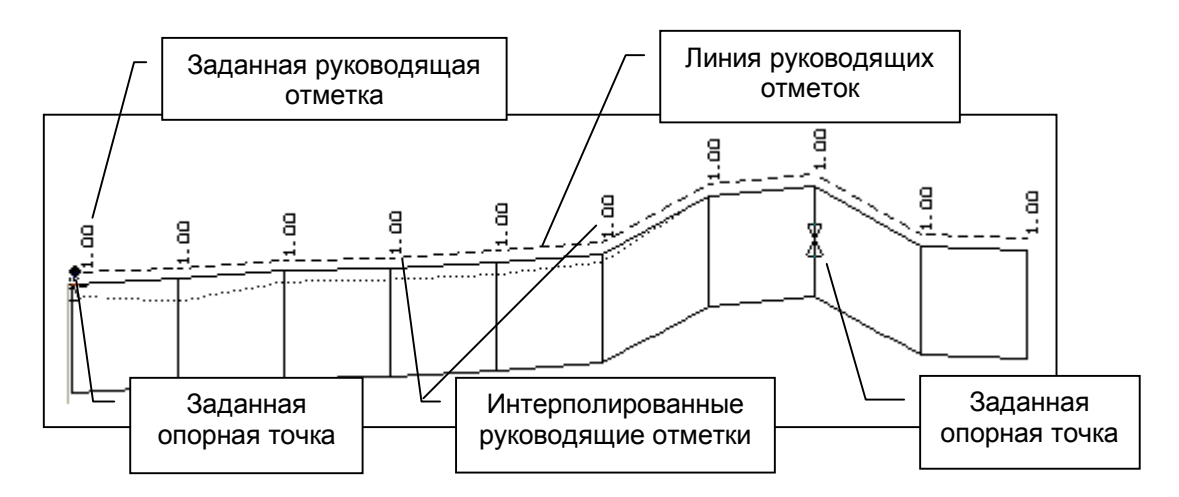

Программа обязательно соблюдает условия прохождения проектной линии через опорные точки и в то же время стремится максимально приблизить ее к линии руководящих отметок.

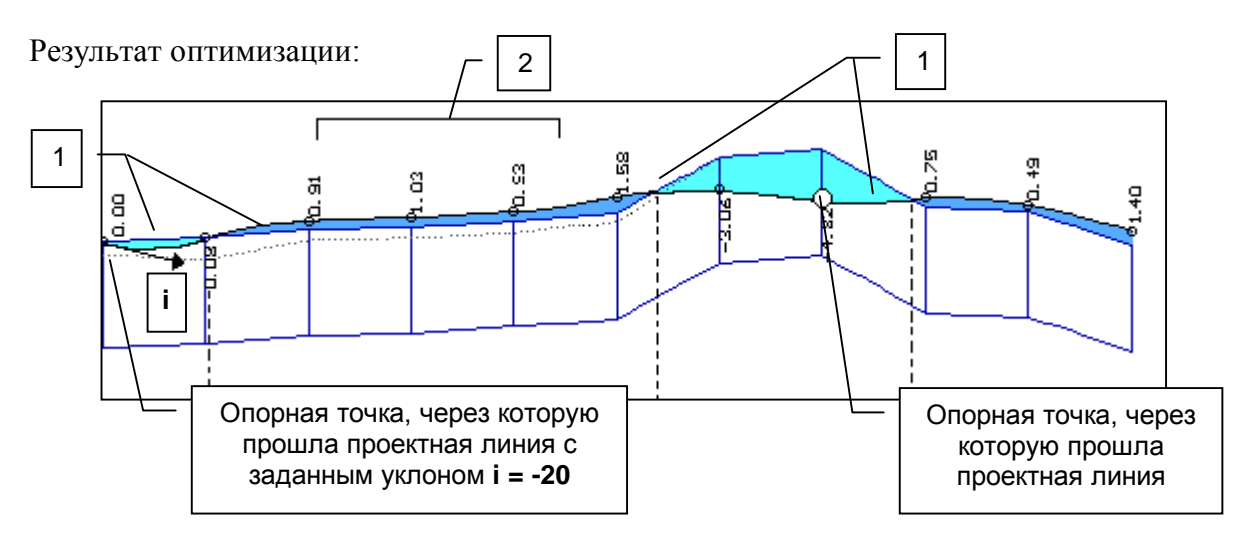

- **1** участки, где программа вписала минимальные радиусы.
- **2** участок, где программа смогла приблизить линию проектного профиля к линии руководящих отметок.
- 2. Зададим корректные исходные данные по контрольным отметкам, а именно: на пикете 340+00 уклон 10 % и руководящие отметки так, как хотелось бы видеть проектную линию. Все другие данные не изменяем.

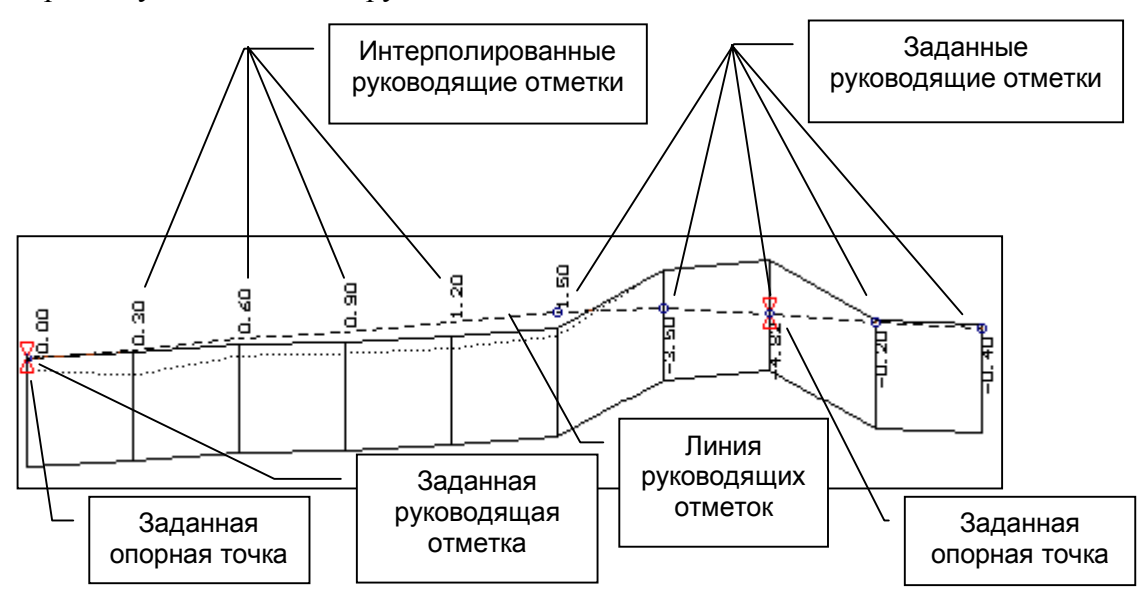

В результате получим плавную линию продольного профиля.

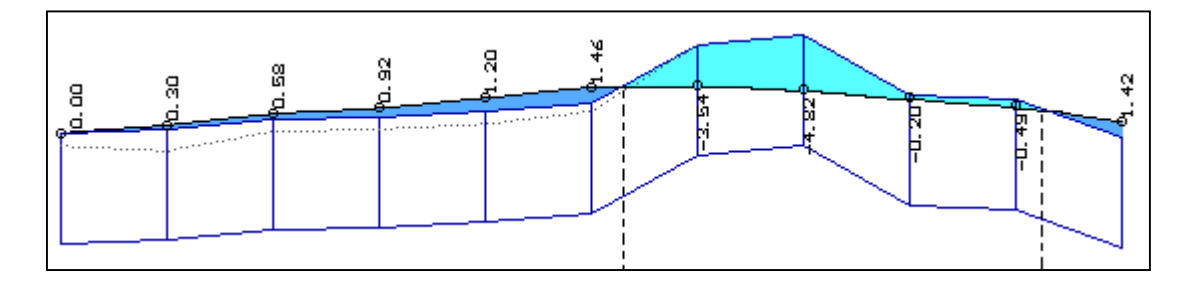

#### **Оптимизация проектной линии**

Основная цель задачи оптимизации – приблизить проектную линию к линии руководящих отметок, заданных Пользователем, выполнив при этом все условия по допустимым значениям радиусов и уклонов. На экране отображается текущее состояние проектной линии продольного профиля, и Пользователь имеет возможность наблюдать и контролировать процесс оптимизации на каждой итерации.

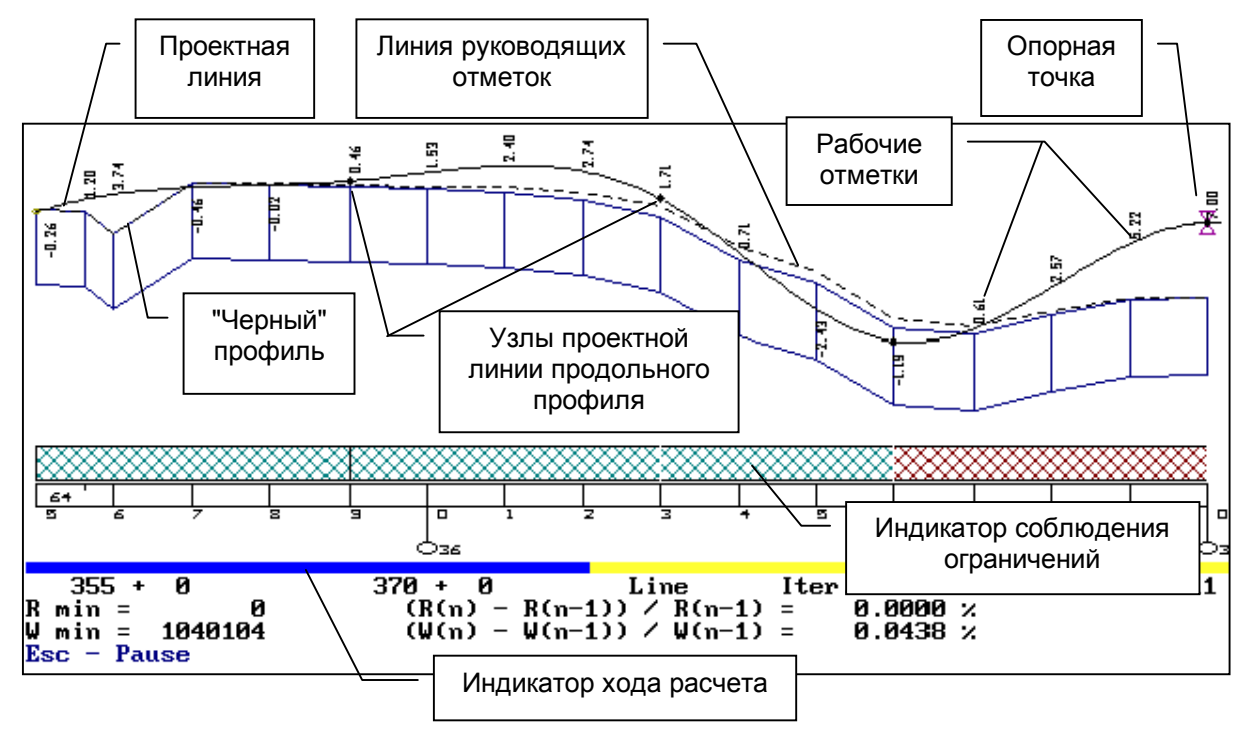

Исходными данными для проектирования продольного профиля в автоматизированном режиме служат:

- Таблица "Контрольные отметки" заполняется обязательно.
- Таблица "Минимальные радиусы" –- заполняется обязательно.
- Таблица "Условия приближения к руководящей отметке" заполнение необязательно.
- Описание исходного "черного" профиля данные, образующиеся после ввода и объединения данных нивелирования продольного и поперечных профилей.
- Описание предыдущего варианта продольного профиля данные, образующиеся после проектирования по первому или второму методу. Если данные есть, то после проверки программой пикетов начала и конца Пользователю предоставляется выбор вида начального приближения. Если данных нет, то в качестве начального приближения автоматически будет принята линия на уровне руководящих отметок.

После запуска задачи "Оптимизация проектной линии" на экране появляется выпадающее меню, и система предлагает Пользователю:

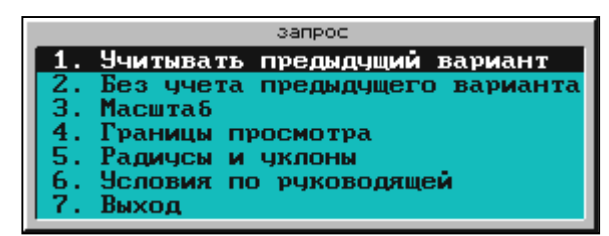

При первом запуске программы предварительного запроса не будет.

- **1. Учитывать предыдущий вариант.** Для ускорения задачи оптимизации можно использовать предыдущие варианты профиля в качестве начальных приближений.
- **2. Без учета предыдущего варианта.** Если предыдущее проектное решение Вас не устраивает или отсутствует, то следует запускать задачу оптимизации, не учитывая предыдущий вариант.
- **3. Масштаб.** Вы можете выбрать один из предлагаемых системой масштабов или задать произвольный.

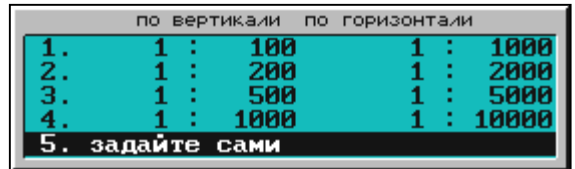

**4. Границы просмотра.** Процесс оптимизации можно наблюдать не по всему профилю, а только на интересующем Вас участке. Для этого выберите пикет начала и конца просмотра:

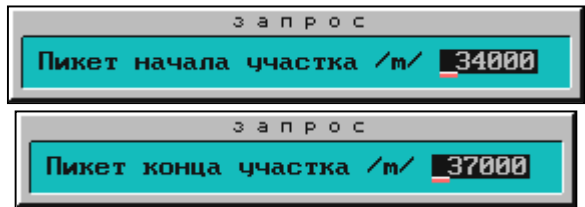

- **5. Радиусы и уклоны.** Не выходя из задачи оптимизации, можно просмотреть и, при необходимости, внести изменения в таблицу, содержащую ограничения, накладываемые на параметры проектной линии продольного профиля.
- **6. Условия по руководящей.** Не выходя из задачи оптимизации, вы можете уточнить условие приближения к линии руководящих отметок и коэффициенты весомости.

В любой момент оптимизации Вы можете остановить процесс клавишей **[Esc]**. В зависимости от того, на какой стадии оптимизации Вы прервали работу, на экране могут появиться три варианта выпадающего меню, один из которых показан здесь.

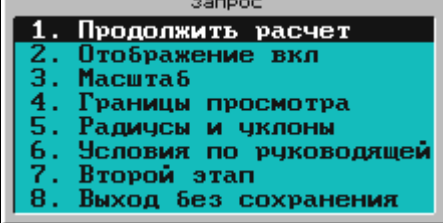

Для всех вариантов общими являются следующие опции:

- **Отображение вкл.** включить / отключить отображение процесса оптимизации.
- **Масштаб** можно изменить масштаб изображения.
- **Границы просмотра** Пользователь может выбрать участки для просмотра.
- **Радиусы и уклоны; Условия по руководящей отметке** Пользователь может вызвать таблицы, просмотреть их, внести изменения.
- **Выход без сохранения** закончить процесс оптимизации, не сохраняя результаты.
- **Продолжить расчет**.

Процесс оптимизации осуществляется в два этапа. На первом этапе происходит грубое приближение проектного решения к форме линейной аппроксимации. Если процесс прерван на данном этапе, то программа еще не в состоянии представить результаты.

Поэтому она предлагает перейти к следующему этапу работы (**"7. Второй этап"**), в результате которого будет создана проектная линия на данном участке оптимизации.

Если в момент остановки оптимизации программа обработала один из участков профиля, то она предложит Вам выбрать следующий участок для проектирования.

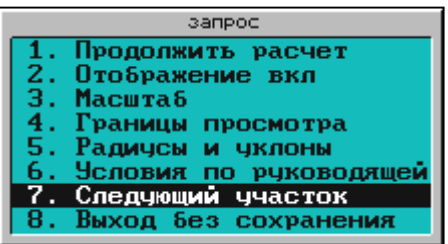

Если обрабатывается последний участок, то в выпадающем меню появится строка **"7.Выход с сохранением"**.

Программа может очень долго уточнять положение проектной линии в диапазоне величин, не представляющих принципиального значения для проектирования профиля. Это связано с тем, что программой предусмотрены достаточно строгие условия прекращения расчетов (см. "Общие положения"). Поэтому Вы можете прекратить работу, сохранив результаты на удовлетворяющей стадии приближения.

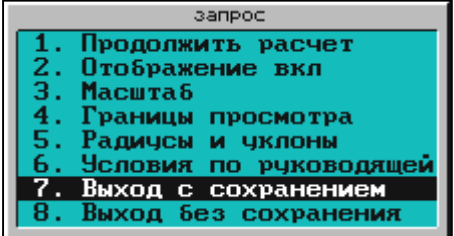

После завершения процесса оптимизации Вы можете просмотреть и внести изменения в таблицу с результатами проектирования **"Просмотр и корректировка результатов"**, просмотреть полученный продольный профиль **"Просмотр продольного профиля"**.

|       | отметка                    | проектная линия |          |                       |                          |                    |                   | срезка                              |                 |
|-------|----------------------------|-----------------|----------|-----------------------|--------------------------|--------------------|-------------------|-------------------------------------|-----------------|
| пикет | черного<br> профиля, <br>М | К<br>O<br>д     | точки, м | опорные отметка,<br>M | рабочая<br>отметка,<br>М | <b>VKЛOH.</b><br>% | радиус,<br>TЫC. M | или<br>наращивание  <br>ПОКРЫТИЯ, М | ВИДИМОСТЬ,<br>M |
|       |                            | ົ<br>د          |          | э                     | 6                        |                    |                   |                                     | 10              |

**Просмотр и корректировка результатов**

- **"Пикет"**. Содержит пикеты и плюсы.
- **"Отметка черного профиля"**. Содержит отметки "черного" профиля.
- **"Код"**. Содержит коды точек, определяющих положение проектной линии:
	- $\bullet$   $1$  фиксированная отметка.
	- **2** фиксированная отметка с заданным уклоном.
	- **3** отметка начала прямой.
	- **5** точка перелома прямых с заданной отметкой.
	- **4** отметка конца прямой.
- **"Опорные точки"**. Содержит отметки узловых точек проектной линии, заданные Пользователем и отметки, вычисленные в точках с шагом, равным удвоенной длине минимальной кривой, по результатам динамической оптимизации.

Следующие четыре графы содержат параметры проектной линии.

- **"Отметка"** отметки.
- **"Рабочая отметка"** рабочие отметки.
- **"Уклон"**  уклоны; со знаком **"–"** уклон вниз, без знака вверх.
- **"Радиус"** радиус в точке; выпуклых кривых со знаком **"–"**, вогнутых без знака.
- **"Срезка или наращивание покрытия"**  срезка покрытия или увеличение толщины выравнивающего слоя на участке капитального ремонта. В нее заносится разность между отметкой проектной линии и отметкой "коричневого" профиля. Отрицательный результат свидетельствует о том, что на этом пикете не будет обеспечена минимальная толщина усиления дорожной одежды, и необходимо предусматривать "срезку" существующего покрытия. Положительный результат свидетельствует о дополнительной толщине выравнивающего слоя.

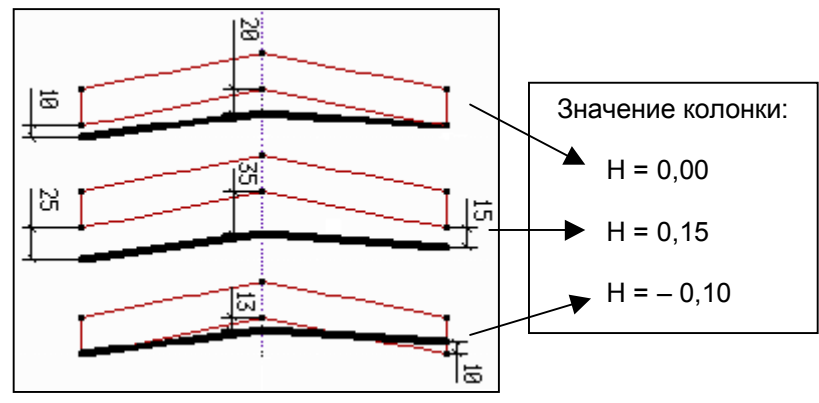

На участках, где не выполнялось поперечное выравнивание, информация отсутствует.

• **"Видимость"**. Заполняется после ответа **"Yes"** на запрос

```
Вычислять видимость? (Y/N)
```
В графе находится вычисленное расстояние, на котором водитель видит предмет, возвышающийся над поверхностью дороги на 0.2 м. Видимость вычисляется в каждой точке продольного профиля в прямом и обратном направлении. Из двух расстояний выбирается меньшее, значение которого и заносится в данную графу. Расстояния видимости в обратном направлении заносится со знаком **"–"**. Расстояние видимости с последнего ПК "вперед" и с первого ПК "назад" принято 500 м.

Встречается ситуация, когда необходимо изменить проектное решение на каком-либо участке (участках) продольного профиля. В этом случае не следует перепроектировать весь объект. Система предоставляет возможность изменить только нужный участок, сохраняя без изменений результаты проектирования на остальных.

Например, Вы запроектировали линию продольного профиля от пикета 340.00 до пикета 370.00. Для того, чтобы изменить проектное решение на каком-либо участке, из предыдущего варианта продольного профиля нужно перенести пикеты, отметки и уклоны на границах перепроектируемого участка (из таблицы "Опорные точки и результаты расчетов") в таблицу "Контрольные отметки" с кодом **"2="**. После внесения соответствующих изменений, выполните задачу оптимизации продольного профиля с использованием предыдущего проектного решения. В ходе расчетов на участках, не требующих повторного проектирования, прервите расчет клавишей **[Esc]** и перейдите к следующему участку. Таким образом, основное время расчета будет затрачено на повторное проектирование интересующих Вас участков.

## *Сплайн-интерполяция опорных точек*

<span id="page-20-0"></span>Для проектирования продольного профиля способом сплайн-интерполяцией опорных точек необходимо задать коды и отметки узловых точек, через которые пройдет проектная линия. После расчета проконтролируйте полученные радиусы и уклоны.

Данная задача может быть выполнена непосредственно при просмотре продольного профиля (по клавише **[F8]**).

Используются следующие коды точек:

- **1** проектная линия пройдет через точку с заданной отметкой.
- **2** –линия пройдет через точку с заданной отметкой и фиксированным уклоном.
- **3** задается отметка начала прямой.
- **5** точка перелома прямой с заданной отметкой.
- **4** задается отметка конца прямой.

#### *Просмотр продольного профиля*

Пользователь имеет возможность просмотреть на экране изображение продольного профиля с начального пикета. Масштаб по умолчанию: вертикальный – 1:500, горизонтальный – 1:5000.

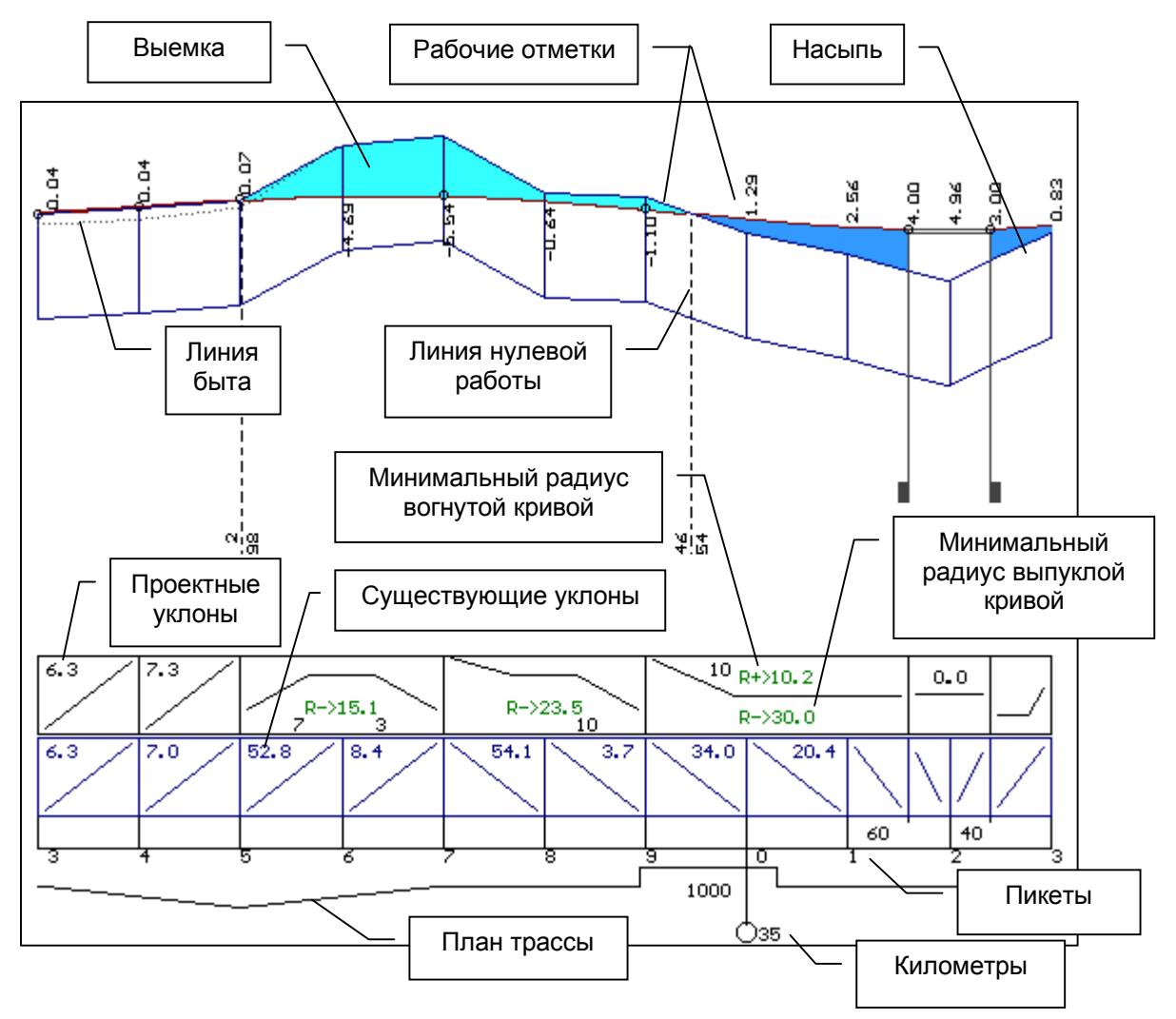

Для просмотра используются функциональные клавиши, описание которых вызывается по клавише **[F1]**:

- **[F2]** элементы существующего и проектного профиля.
- **[F3]** отметки существующего и проектного профиля.
- **[F4]** элементы и отметки проектного профиля.
- **[F5]** элементы проектного и отметки существующего профиля.
- **[F6]** проектные и интерполированные отметки земли.
- **[F7]** рабочие отметки, вычисляемые как разность между проектными отметками и интерполированными отметками земли.
- **[F8]** просмотр, корректировка таблицы результатов проектирования.
- **[F9]** выбор масштаба.
- $\mathcal{F}$  [Ctrl] + [F2] просмотр правого кювета.
- $\mathcal{F}$  [Ctrl] + [F3] просмотр левого кювета.
- **[Ctrl] + [F4]** просмотр геологического разреза.

Для просмотра профиля используйте клавиши:

- **[Page Up]** просмотр продольного профиля вперед без перекрытия.
- **[Page Down]** просмотр продольного профиля назад без перекрытия.
- Клавиши-**[стрелки]**: **[**←**]** просмотр продольного профиля назад с перекрытием, **[**→**]** – просмотр продольного профиля вперед с перекрытием.
- **[F10]** просмотр с конкретного пикета. После нажатия этой клавиши в правом верхнем углу экрана появляется запрос "Задайте пикет". Введите пикет ("+" заменяется точкой), после чего появляется участок профиля с заданным пикетом в центре экрана. Если введенный пикет отсутствует в данных, принимается пикет, ближайший к заданному.
- **[Esc]** выход.

При просмотре узловые точки проектной линии, назначенные программой или Пользователем, подсвечиваются голубым цветом. В таблице **"Опорные точки ..."** (клавиша **[F8]**) можно внести необходимые корректировки этих узловых точек или любых других, назначая или удаляя узлы, изменяя проектные отметки или значения уклонов в узлах. Описание работы с таблицей см. "Сплайн-интерполяция опорных точек". Пересчет и отображение перепроектированного продольного профиля происходит после нажатия клавиши **[Esc]**.

Если необходимо изменить проектную отметку в одной точке или перепроектировать небольшой участок профиля, не изменяя проектную линию прилегающих к ней участков, необходимо в начале и в конце этого участка зафиксировать отметки с уклоном, который получился в процессе проектирования, то есть ввести узел с кодом 2 и полученной проектной отметкой.

Прямолинейные участки проектной линии определяются отметками на соответствующих пикетах начала и конца прямых. Уклон прямого участка проектной линии определяется автоматически его начальной и конечной отметками и протяженностью.

#### **Конструирование проектной линии профиля**

Способ конструирования проектной линии профиля отдельными элементами предполагает отсутствие предыдущих проектных решений. Его можно использовать в самом начале процесса проектирования после ввода исходных данных. В таблице **"Контрольные отметки"** будут заполнены только две колонки: номер пикета и отметка "черного" профиля. Вы можете получить такую таблицу после сохранения предыдущего проектного решения. Для этого активизируйте строку меню **"Сохранение варианта профиля"**. На экране появится окно запроса:

**Задайте номер варианта: \_\_\_**

После ввода номера варианта на экране появится следующий запрос:

**Обнулить таблицы текущего варианта? (Y/N)**

Если Вы ответите **"Yes"**, то текущие таблицы с исходными данными и результаты проектирования будут "чистыми".

Активизируйте строку меню "Просмотр продольного профиля", на экране будет отсутствовать проектная линия, и Вы можете начинать проектирование.

Для этого по клавише **[F8]** вызовите таблицу **"Опорные точки"** и введите коды, отметки и уклоны элементов профиля, начиная с первой точки.

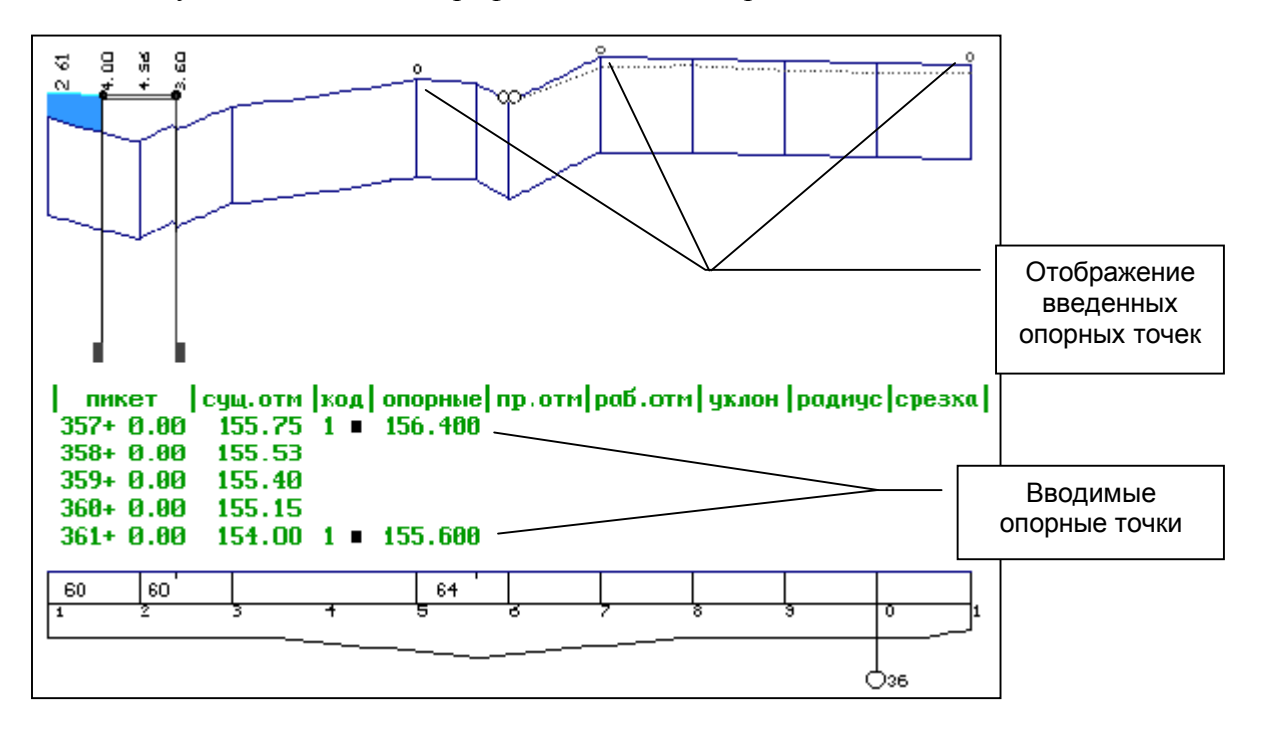

<span id="page-23-0"></span>После каждого нажатия клавиши **[Esc]** параметры проектной линии будут последовательно рассчитываться и отображаться на экране.

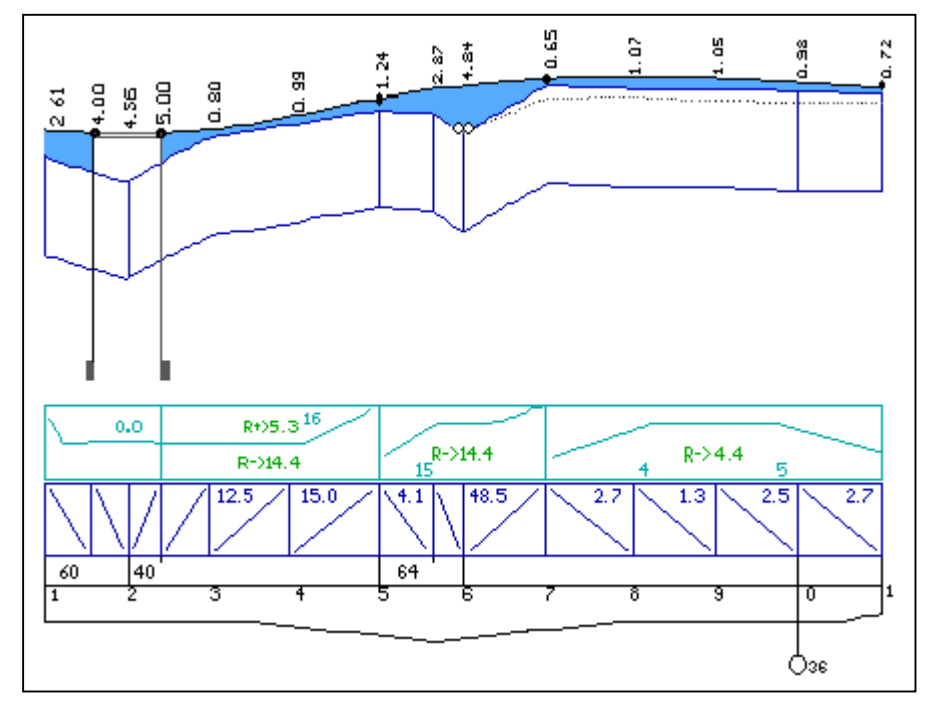

Таким образом, Вы получите проектную линию продольного профиля. Если результат работы Вас устраивает, на этом процесс проектирования продольного профиля можно закончить.

Проектную линию, полученную таким способом, можно использовать в качестве эскиза, задавая параметры приблизительно. Затем продолжить работу по первому или второму способу (см. "Автоматизированное проектирование, Сплайн-интерполяция опорных точек").

## *Просмотр проектных поперечных профилей*

После активизации строки меню "Просмотр проектных поперечных профилей" на экране появляется изображение продольного профиля дороги:

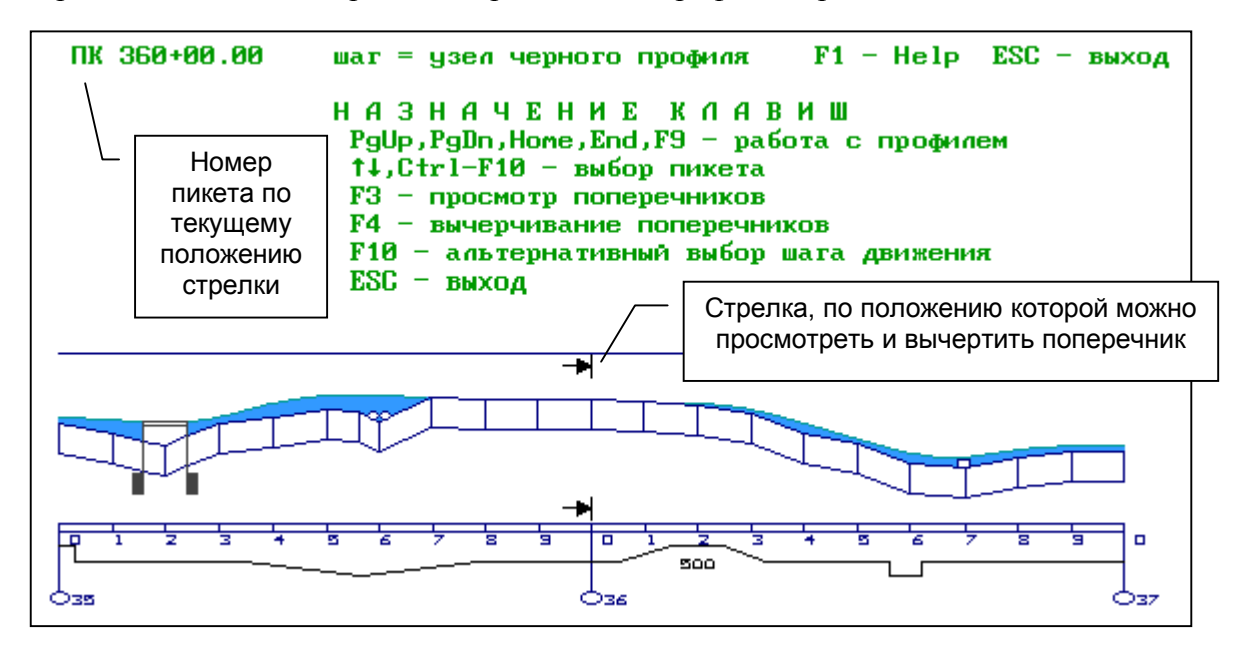

Перед просмотром поперечника Вы можете выбрать нужный, используя для этого следующие клавиши:

- **[Page Up], [Page Down]** перемещение профиля.
- **[Home]** курсор на первом поперечнике.
- **[End]** курсор на последнем поперечнике.
- Клавиши-**[стрелки] [**↑**]**, **[**↓**]** передвижение по профилю с заданным шагом.
- **[F10]** выбор шага перемещения. Система предлагает три варианта: через 20 метров, 100 метров, по узлам черного профиля. По умолчанию – по узлам черного профиля.
- **[Ctrl] + [F10]** выбор пикета; для того, чтобы задать пикет с плюсом, используйте точку вместо "+".
- **[F3]** просмотр выбранного поперечника.
- **[F4]** создание чертежа поперечников.

Перед созданием чертежа необходимо выбрать формат плоттера в конфигурации системы. И далее по клавише **[F4]**:

1. Уточните формат листа:

#### **Выберите формат листа: А0, А1, А2, А3, А4**

2. Укажите количество выводимых поперечников на один лист:

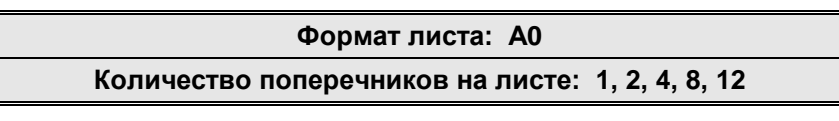

3. Задайте масштаб:

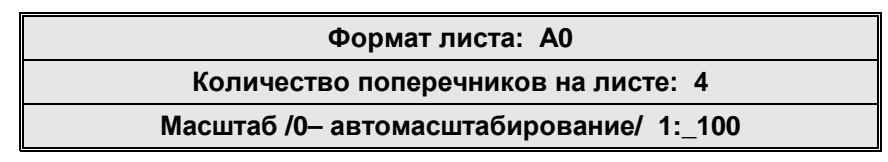

4. Определите расположение фрагментов на листе при вычерчивании, чертеж формируется после нажатия клавиши **[Enter]**:

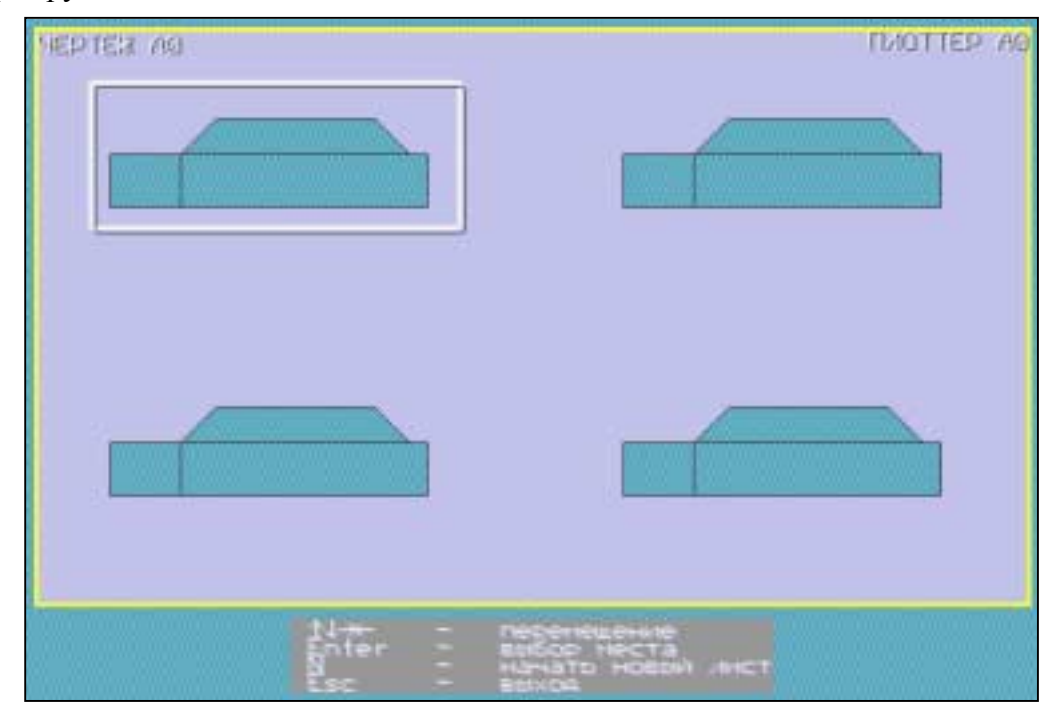

После выбора поперечного профиля нажмите клавишу **[F3]**. На экране появится изображение поперечника и некоторая дополнительная информация.

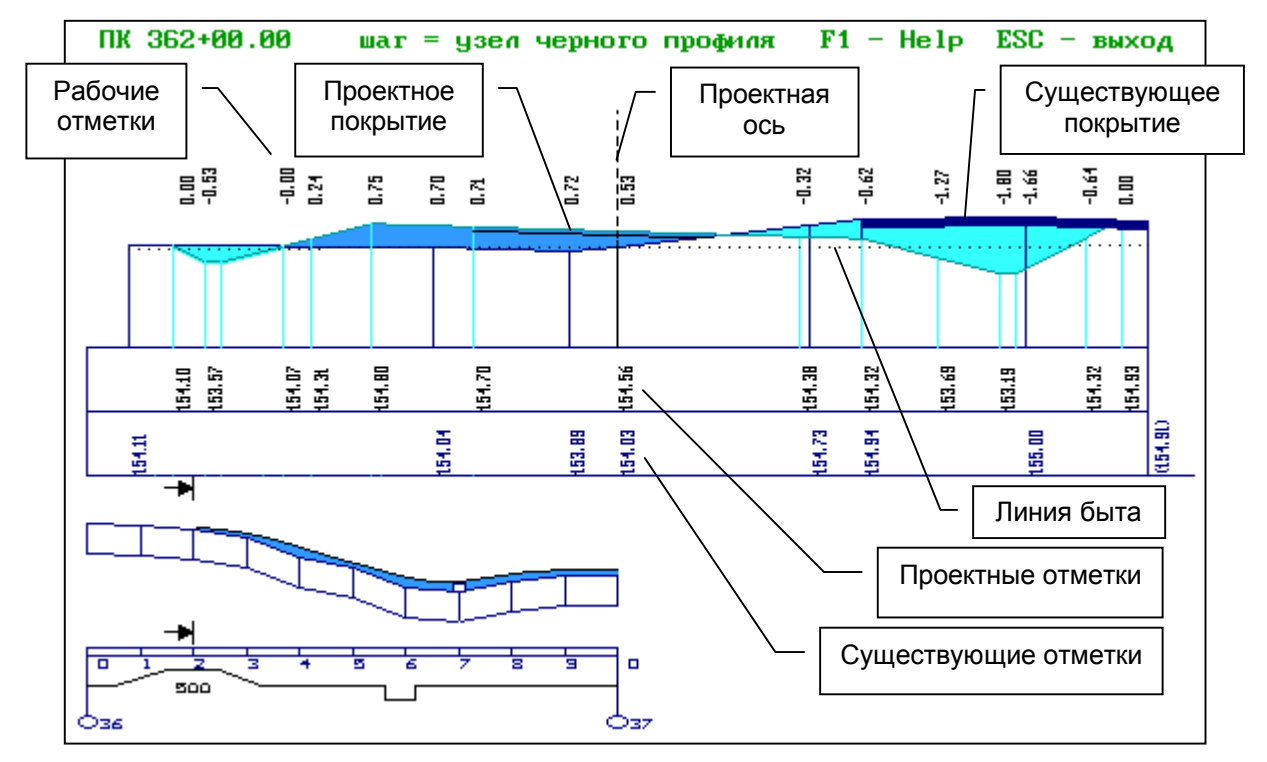

Для работы с поперечным профилем используйте следующие клавиши:

- Клавиши-**[стрелки]** для перемещения поперечника вправо, влево.
- **[F2]** для отображения на экране линии быта.
- **[F9]** для выбора масштаба изображения.

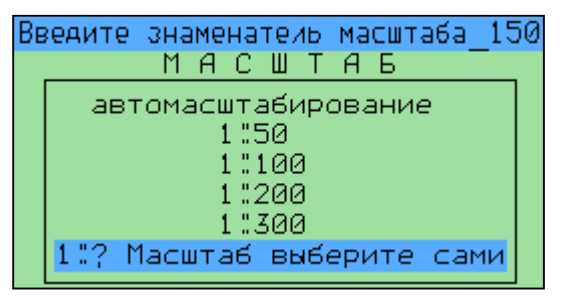

- **[F5]** для просмотра существующих и проектных отметок.
- **[F6]** для просмотра проектных отметок, уклонов и расстояний.
- **[F7]** для просмотра существующих отметок, уклонов и расстояний.
- **[F8]** для одновременного просмотра существующих и проектных уклонов и расстояний.
- **[Ctrl] + [F3]** для просмотра рабочих отметок или ситуации.

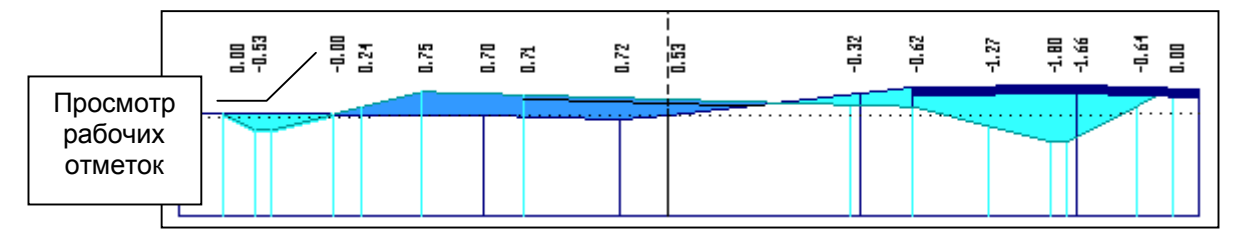

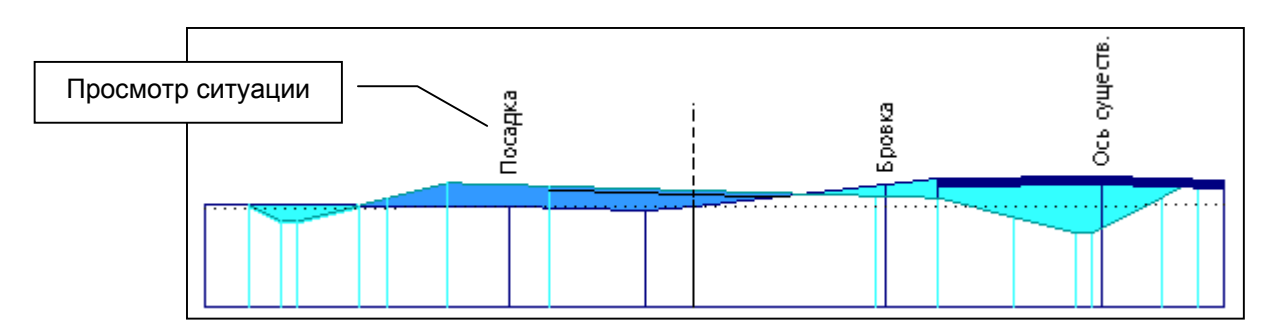

 **[Ctrl] + [F2]** – для формирования данных по съезду. После нажатия комбинации клавиш на экране появляется окно запроса, и система предлагает правую и левую границы для устройства съезда. Если Bас устраивают предложенные значения, ответьте **"Yes"**, если нет – **"No"**.

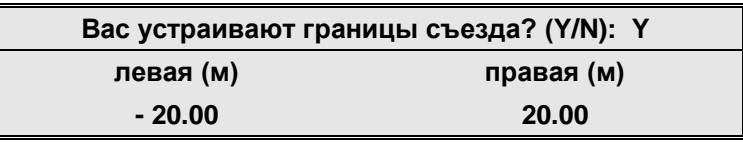

В последнем случае программа предложит ввести новые значения:

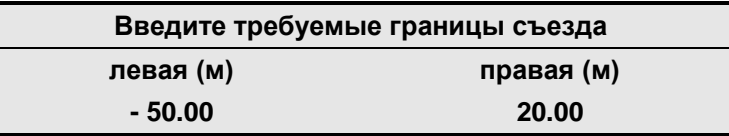

В результате, в текущем каталоге создается подкаталог с информацией для дальнейшего проектирования съезда. Его имя будет содержать номер пикета, экспортируемого поперечника и букву **"C"**, **"R"** или **"L"**, где C – переезд, R – съезд вправо, L – съезд влево.

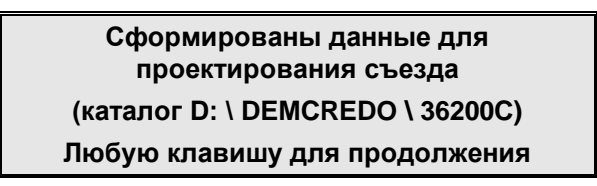

 **[Ctrl] + [F4]** – для того, чтобы записать информацию по существующему и проектному поперечнику.

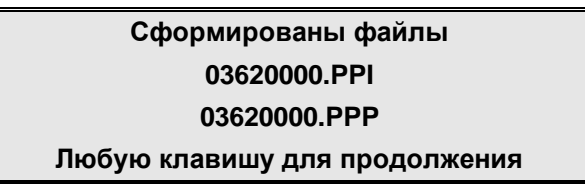

Программа создает два текстовых файла с расширениями: PPI – существующий поперечник, PPP – проектный; "362" в имени файла – номер пикета, на котором создан поперечник. В файлах содержится следующая информация:

- Код точки.
- Расстояние от оси, влево со знаком "минус", вправо без знака.
- Отметка.

Пользователи, имеющие другие программные средства, могут использовать эту информацию для дальнейшей работы.

# *Просмотр и печать таблиц профиля*

<span id="page-27-0"></span>По результатам проектирования продольного профиля создаются три таблицы:

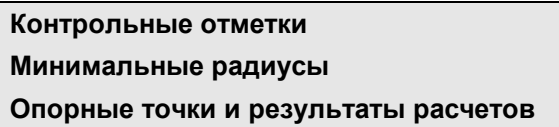

Таблицу **"Опорные точки и результаты расчетов"** можно создавать с различным шагом разбивки. Кроме информации на пикетах кратных заданному шагу выводится информация по всем существующим пикетам и плюсовым точкам (интерполируемые пикеты выводятся в скобках). Создавать таблицу можно в двух вариантах.

**Сокращенный**. Содержит информацию о фактических, проектных и рабочих отметках профиля по оси проезжей части. Шаг разбивки профиля по умолчанию – 20 метров.

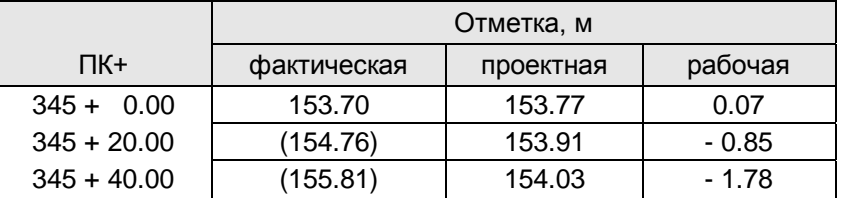

**Полный.** Содержит все параметры продольного профиля: отметки, радиусы, уклоны, видимость для остановки. По умолчанию шаг разбивки – 100 метров, то есть существующие пикеты и плюсовые точки.

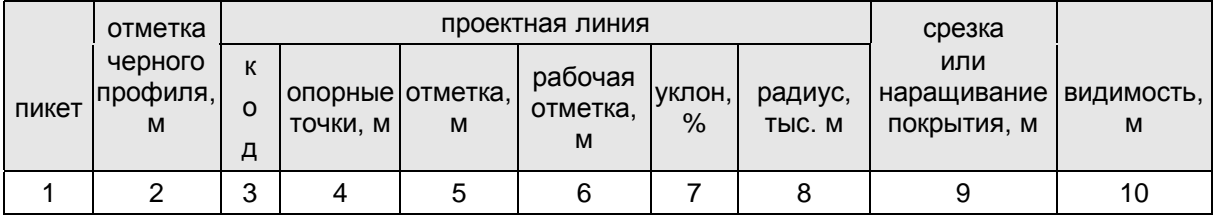

Для каждой из таблиц предлагаются варианты дальнейших действий:

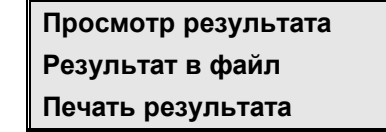

## *Сохранение варианта профиля*

Проектирование осуществляется с одними и теми же данными и при корректировке теряется текущий вариант проектного профиля. Результаты текущего этапа проектирования можно сохранить. После активизации строки меню **"Сохранение варианта профиля"** программа запрашивает номер, под которым будет сохранен текущий вариант профиля:

**Задайте номер варианта: \_\_\_\_\_**

Затем появляется запрос:

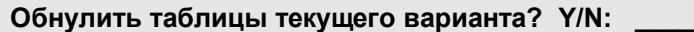

При обнулении все заданные ранее узловые точки проектной линии будут удалены. Вариант продольного профиля сохраняется с результатами проектирования продольного водоотвода и таблицами исходных данных для автоматизированного проектирования.

## *Восстановление варианта продольного профиля*

<span id="page-28-0"></span>В любой момент работы можно восстановить один из ранее сохраненных вариантов профиля. Активизируйте строку меню, после чего на экране появится таблица, содержащая список вариантов и дату их создания. Клавишами-стрелками выберите нужный вариант и нажмите клавишу **[Enter]**. Выбранный вариант становится текущим. Существует возможность удалить ненужный вариант - клавиша **[Delete]**.

При восстановлении данные текущего проектного профиля будут заменены данными выбранного варианта, поэтому перед осуществлением этой операции необходимо ответить на запрос:

**Сохранить текущие данные расчета в варианте под номером \_\_\_\_? (Y/N): \_\_\_\_**

## **Проектирование поперечного профиля**

Задача проектирования поперечного профиля позволяет задать параметры откосов насыпи, выемки, кюветов, запроектировать продольный водоотвод, просмотреть проектные поперечные профили, а также, при наличии дополнительных модулей системы, запроектировать водоотводные устройства, сделать расчет осадки насыпи и устойчивости откосов на отдельном пикете. После активизации строки меню "Проектирование поперечного профиля" система предлагает Пользователю меню следующего уровня:

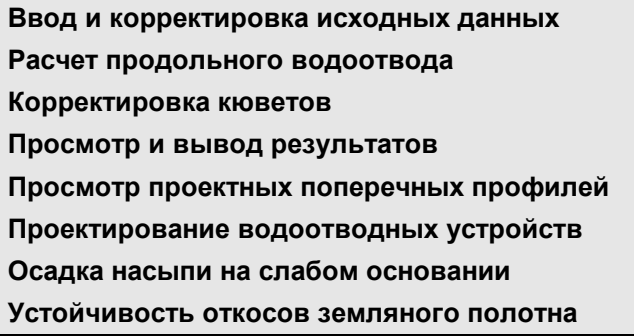

#### *Ввод и корректировка исходных данных*

После активизации этого пункта меню появляется меню следующего уровня.

**Откосы насыпи и выемки Описание кюветов и резервов**

Для проектирования поперечного профиля необходимо ввести в качестве исходных данных параметры откосов насыпи / выемки и кюветов. Для наглядного представления этих параметров ниже приведены рисунки со следующими обозначениями:

- $\mathbf{A}\mathbf{B}$  откос насыпи.
- **ДЕ** откос выемки.
- **БВ** внутренний откос кювета.
- **ГД** внешний откос кювета.
- $\mathbf{B}\Gamma$  лно кювета.
- **h** глубина кювета.
- **bк** ширина по дну кювета.

# **1. Насыпь:**

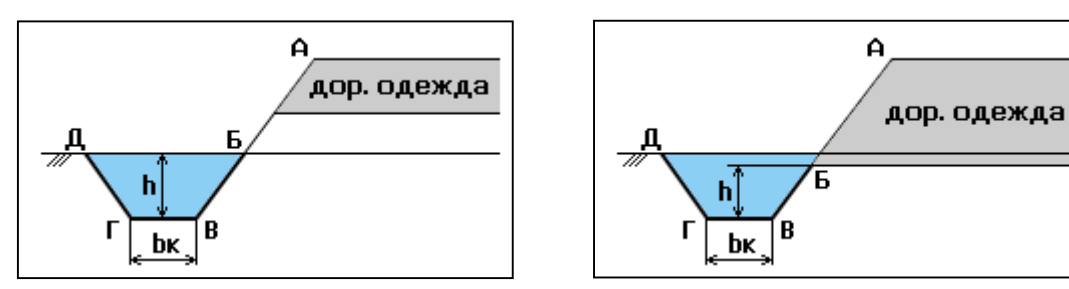

## **2. Выемка:**

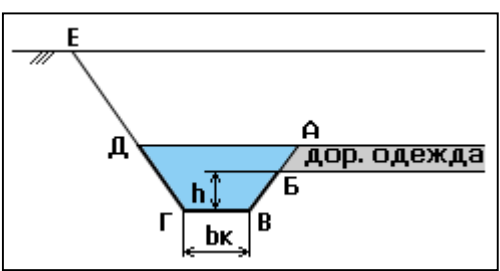

**3. Кювет** при устройстве дорожной одежды корытного типа:

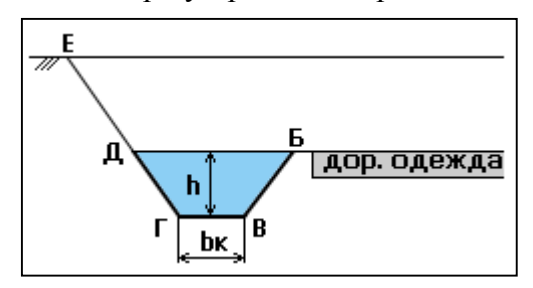

#### **Откосы насыпи и выемки**

После активизации этого пункта меню появляется меню следующего уровня.

**Проектирование по участкам Проектирование по рабочей отметке Выбор метода проектирования**

Пользователь должен определить параметры откосов насыпи и выемки для левой и правой части земляного полотна.

Это можно сделать по участкам (то есть, задавая пикетное положение начала и конца), по рабочей отметке или комбинацией этих методов.

Верхняя часть таблицы заполняется для насыпи, например:

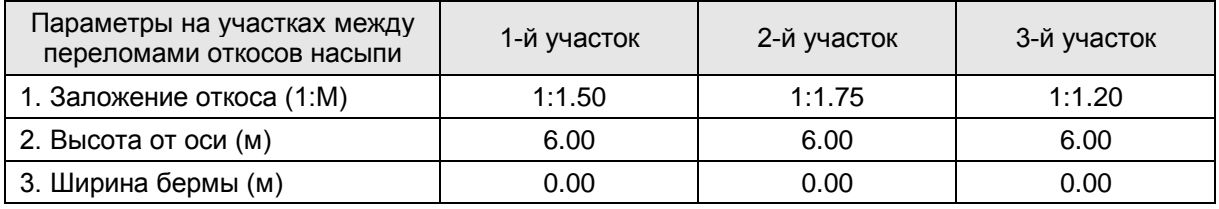

Насыпь по высоте может быть разделена на участки с разным заложением откосов, в местах переломов могут устраиваться бермы. Бермы проектируются на высоту **hn** от оси, на ширину **bn** с заложением откосов **Mn** по участкам, где **n** – номер участка.

Высота первого участка до первого перелома или первой бермы вводится от оси, значение для второго участка – с учетом высоты первого, для третьего участка – с учетом первого и второго. Например, на первом участке высота от оси будет от 0 до 6 метров; на втором участке – от 6 до 12 метров; на третьем – от 12 до 18 метров.

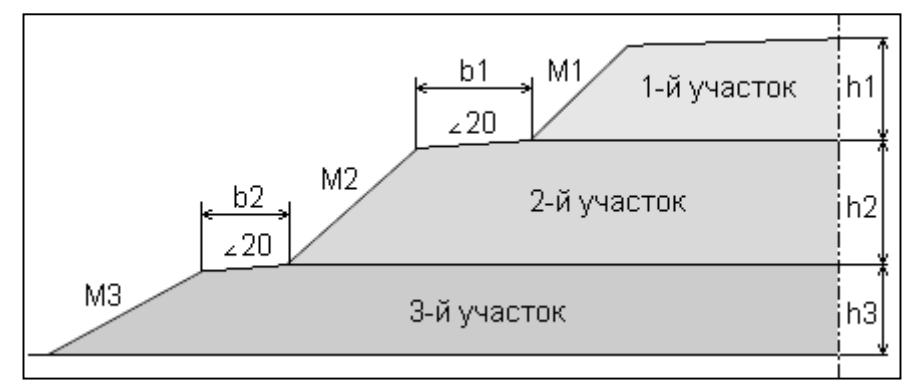

Если нет необходимости делить насыпь на участки, то вводить значения нужно только для первого участка. Информацию для второго и третьего участков следует игнорировать, так как она не будет приниматься во внимание при расчетах. В этом случае высоту от оси следует задавать больше, чем предполагается в проектном решении. По умолчанию установлена высота 6 метров. Если по проектному решению высота менее 6 метров, то не стоит ее менять. Если же более 6 метров, то рекомендуем задавать любое большое значение, например, 99.

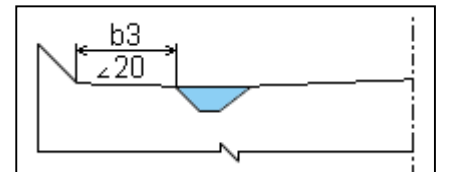

Закюветные полки проектируются на уровне бровки на ширину **b** с уклоном 0.02.

Значения для выемки вводятся аналогично в нижней части таблицы.

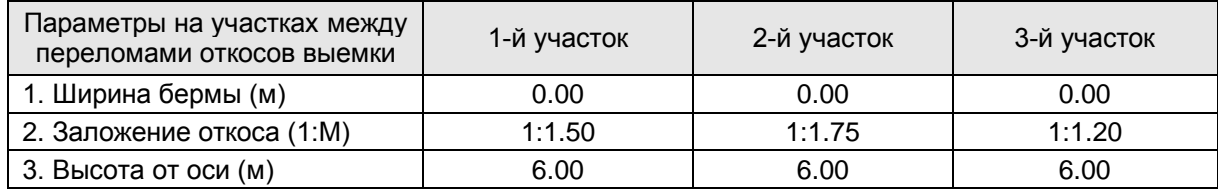

В нижней части таблицы следует ввести заложение внешнего откоса выемки, а заложение внутреннего откоса – в верхней части таблицы.

Заложение откосов устраиваемого в выемке кювета следует вводить при описании кюветов.

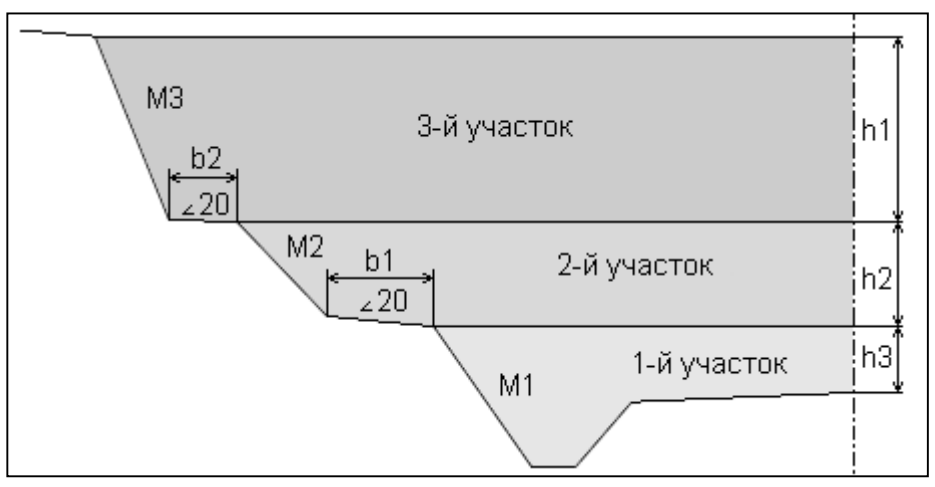

#### *Проектирование по участкам*

В данной таблице Пользователь имеет возможность установить параметры поперечного профиля по участкам. Первоначально значения пикетов соответствуют началу и концу трассы. Если параметры изменяются, то необходимо вставить участок перехода от одних значений к другим, заполняя таблицу на пикетах начала и конца каждого участка.

Для того, чтобы вставить участок перехода от одних значений к другим, активизируйте клавишами-**[стрелками]** пикет, перед которым будете добавлять участок, и нажмите клавишу **[Insert]**. В появившемся окне задайте пикет конца нового участка. Затем переходите к вводу/изменению значений параметров насыпи и выемки.

Если внутренний откос выемки (от оси) такой же, как и у насыпи, то ее местоположение выделять не нужно.

#### *Проектирование по рабочей отметке*

В таблице предоставлена возможность определить параметры поперечного профиля в назначенном диапазоне рабочей отметки. На каждом поперечнике программа вычислит отметку от бровки до поверхности земли, а при существующем земляном полотне – до линии быта и использует соответствующие параметры из этой таблицы.

По умолчанию величина рабочей отметки находится в границах от -999.00 до 999.00 метров. Для того, чтобы вставить участок перехода от одних значений к другим, активизируйте необходимый участок и нажмите клавишу **[Insert]**. Задайте новое значение рабочей отметки.

#### *Выбор метода проектирования*

В данной таблице Пользователь имеет возможность определить метод расчета параметров поперечного профиля на заданных участках слева и справа.

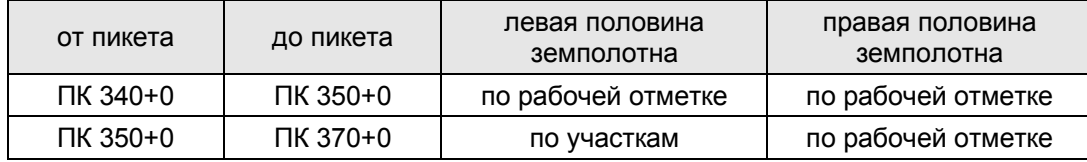

Установите курсор в третью колонку, нажмите клавишу **[Пробел]** и выберите один из методов проектирования левой половины земляного полотна. Переместите затем курсор в четвертую колонку и определите метод проектирования правой половины земляного полотна.

При выборе "по участкам" будут учитываться параметры из таблицы **"Проектирование по участкам"**. При выборе "по рабочей отметке" будут учитываться параметры из таблицы **"Проектирование по рабочей отметке"**.

#### **Описание кюветов и резервов**

После активизации этого пункта меню появляется меню следующего уровня.

**Параметры кюветов Границы устройства кюветов Выбор типа укрепления**

Пользователь должен описать параметры кюветов на всем протяжении проектируемого участка дороги. Программа определяет участки, где необходимо устройство кюветов с заданными параметрами.

**Кювет в выемке** не назначается только в том случае, когда в пункте "Границы устройства кюветов" выбрано "Кювет не устраивать".

**Кювет в насыпи** назначается, исходя из следующих критериев:

#### 1. **Кювет не устраивается**:

- Если в пункте "Границы устройства кюветов" выбрано *"Кювет не устраивать"*.
- Если в пункте "Границы устройства кюветов" выбрано *"Кювет устраивать в случае необходимости"* и:
	- Уклон линии быта от земляного полотна более 20  $\frac{0}{00}$ .
	- Отметка низа дорожной одежды выше поверхности земли более, чем на минимальную глубину кювета.
- 2. **Кювет устраивается** во всех остальных случаях, отметка дна при назначении кювета рассчитывается следующим образом:
	- Программа определяет точку пересечения линии проектного откоса с существующей поверхностью.
	- Если отметка низа дорожной одежды меньше отметки "черного" поперечника в этой точке, то отметка кювета меньше отметки низа дорожной одежды на величину минимальной глубины.

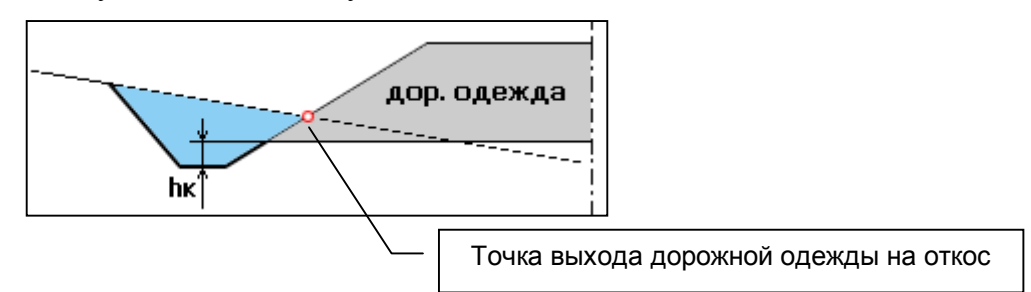

• Если отметка низа дорожной одежды выше поверхности земли, то находится точка пересечения проектного откоса насыпи с существующей поверхностью, и отметка дна кювета назначается от этой точки на минимальную глубину.

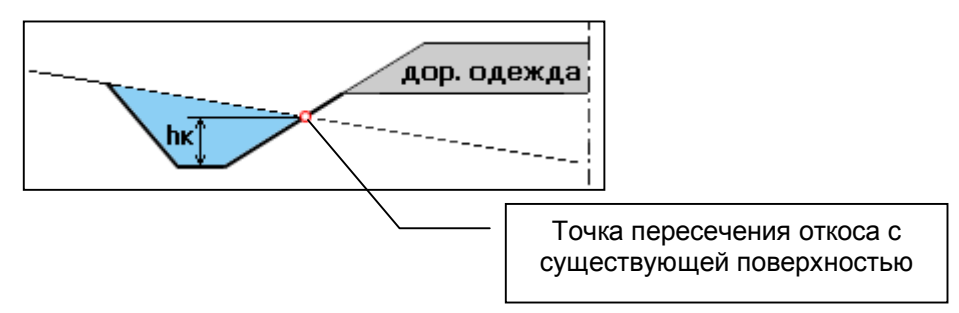

#### *Параметры кюветов*

Для назначения кювета необходимо определить его минимальную глубину. Если конструкция земляного полотна устраивается с присыпными обочинами, то есть основание или дренирующий слой выходит на откос, в этом случае минимальная глубина кювета будет назначаться от точки выхода низа дорожной одежды на откос. Эта точка видна при просмотре проектных поперечников.

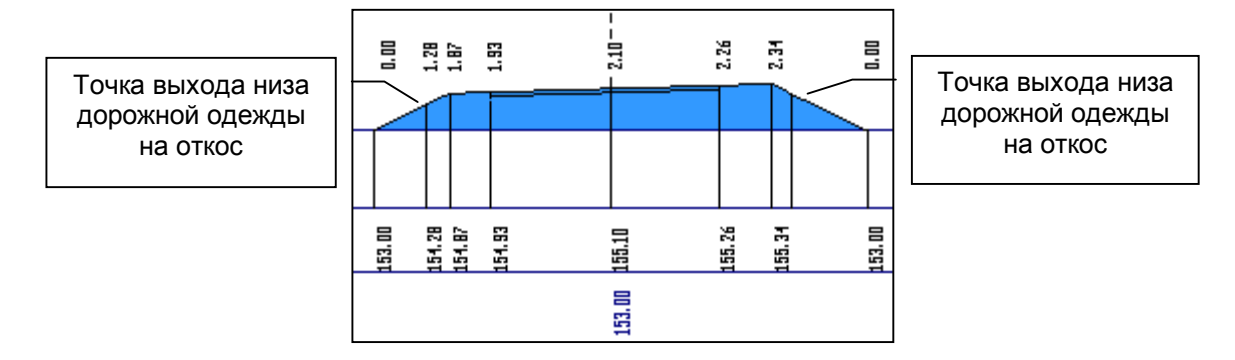

При устройстве дорожной одежды корытного профиля минимальная глубина кювета назначается от бровки.

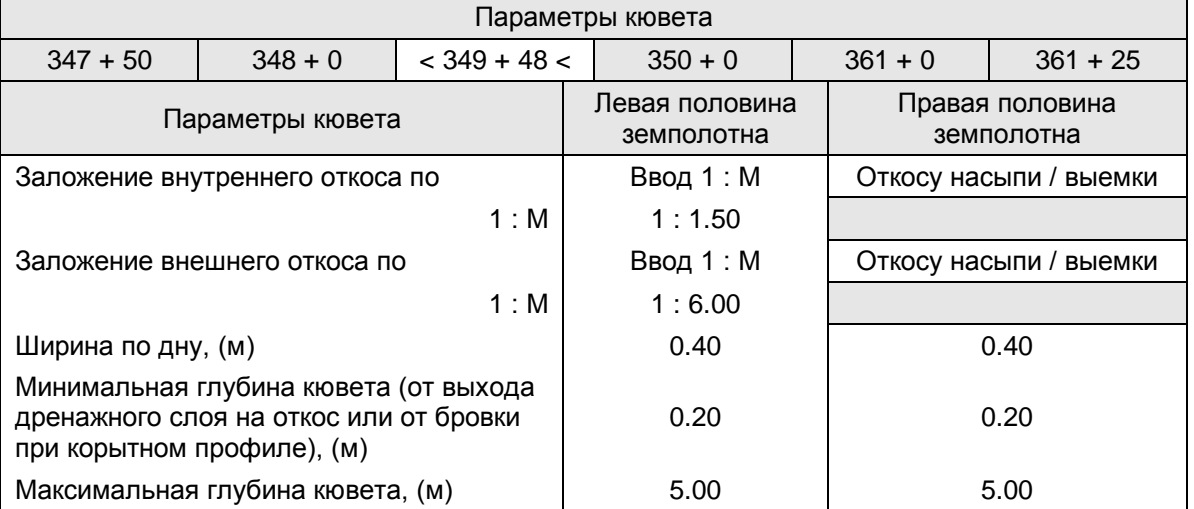

Внутренний откос кювета является продолжением откоса насыпи, а внешний откос кювета – откоса выемки. По клавише **[Пробел]** можно выбрать один из методов задания заложения откоса кювета. Если выбрать по *"откосу насыпи / выемки"*, то значение заложения откосов кювета будет приниматься по откосу насыпи из таблицы **"Параметры откосов насыпи / выемки"**. Если выбрать по *"ввод 1:М"*, то заложение откосов кювета будет приниматься по значению в следующей строке.

Если кювет треугольной формы, его ширина по дну равна 0. Минимальная глубина кювета задается от низа дорожной одежды при выходе ее на откос или от бровки при устройстве корытного профиля.

Сейчас значение максимальной глубины кювета программой не учитывается, а при корректировке водоотвода выдается сообщение, если глубина кювета превышает пятьдесят метров.

#### *Границы устройства кюветов*

<span id="page-34-0"></span>В этой таблице необходимо определить пикетное положение границ устройства кюветов. Признак устройства кюветов отдельно для левой и правой половины земляного полотна выбирают клавишей **[Пробел]**. Система предлагает:

- Кювет устраивать обязательно.
- Кювет устраивать в случае необходимости.
- Кювет не устраивать.

При выборе *"кювет устраивать обязательно"* кювет будет назначен на всем протяжении участка. В этом случае при высокой насыпи кювет назначается по минимальной глубине от поверхности земли.

При выборе *"кювет устраивать в случае необходимости"* кювет будет назначен на участках, где высота насыпи меньше, чем толщина дорожной одежды от бровки плюс минимальная глубина кювета, заданная в таблице **"Параметры кюветов**".

При выборе *"кювет не устраивать*", он будет отсутствовать даже в случае необходимости.

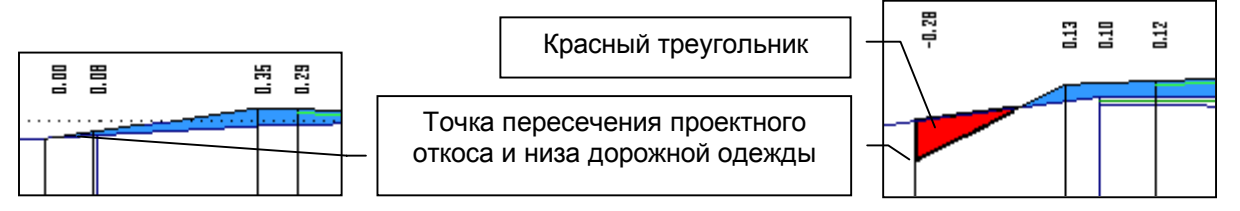

При этом при просмотре поперечных профилей, если насыпь меньше толщины дорожной одежды, будут видны красные треугольники, указывающие границу срезки поверхности земли, необходимую для устройства дорожной одежды. При дальнейшем подсчете объемов работ эта срезка пойдет в объем выемки.

## *Выбор типа укрепления*

Предлагаемые программой типы укрепления кюветов можно вводить по назначенным уклонам на различных участках. Для того, чтобы добавить участок, введите в колонку "до ПК +" номер последнего пикета предыдущего участка. После этого появится новая строка с пикетным положением участка и типами укрепления, назначаемыми в соответствии с уклонами кювета. Данные по типам укрепления передаются после расчета продольного водоотвода в задачу "Корректировка кюветов".

На этапе ввода данных тип укрепления можно не выбирать, так как это можно сделать при корректировке продольного водоотвода. Тип укрепления выбирается только для нанесения его названия на чертеж продольного профиля.

# *Расчет продольного водоотвода*

Программа определяет местоположение, отметки и уклоны дна левого и правого кюветов. Предварительно необходимо заполнить исходные данные по поперечному профилю и по дорожной одежде, так как критерием для расчета является минимальная глубина кювета от низа дорожной одежды.

При расчете продольного водоотвода удаляются результаты предыдущей корректировки. Если Вы хотите сохранить вариант проектирования водоотвода, сохраните вариант продольного профиля, который содержит и информацию по водоотводу.

## *Корректировка кюветов*

<span id="page-35-0"></span>После расчета продольного водоотвода Вы можете проанализировать информацию о запроектированных кюветах (по минимальной глубине) и внести необходимые изменения, вызывая поочередно таблицы с данными по левой половине земляного полотна (**"Кювет слева"**) и правой (**"Кювет справа"**).

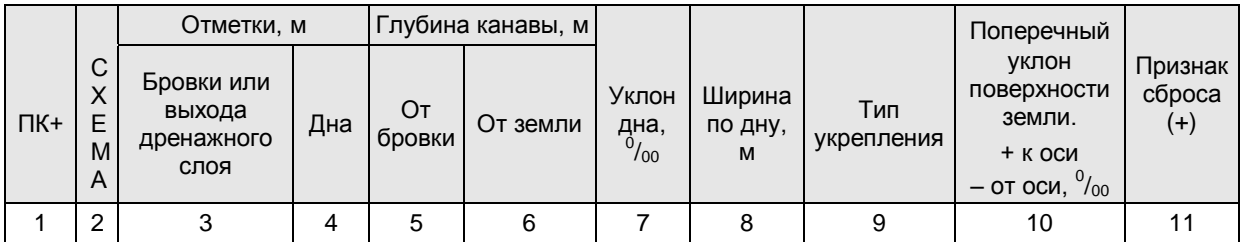

- **"Номер пикета"**. Здесь присутствуют все пикеты дороги, которые учитывают:
	- Данные по существующей поверхности пикеты продольного и поперечного нивелирования.
	- Проектные данные дополнительные опорные точки продольного профиля, участки изменения параметров поперечника и дорожной одежды.
	- Виражи пикеты характерных точек переходной и круговой кривых, начало отгона виража и т.д.
	- Уширения пикеты, заданные в пункте "Проезжая часть и обочины".
	- Кривизну продольного профиля дополнительные интерполированные пикеты на участках со значительной кривизной проектного профиля.

Вы можете добавить пикет (клавиша **[Insert]**) или удалить его - **[Delete]**.

Если Вы случайно удалили нужный пикет, то лучше выйти без сохранения результатов. Иначе его последующее добавление происходит с данными не по существующему поперечнику, а по интерполированному между ближайшими пикетами.

В том случае, если запроектированы участки с разными типами дорожной одежды, то на их границе программа предусматривает дополнительный пикет с приращением в 15см (например, тип дорожной одежды изменился на ПК 345+00, в таблице будет ПК 345+0.15). Рекомендуем удалить эту строку.

- **"Схема"**. Схематично белой полоской отображаются запроектированные кюветы.
- **"Отметки бровки или выхода дренажного слоя"**. Отметка бровки (при устройстве дорожной одежды корытного профиля) или отметка выхода дренирующего слоя (при конструкции земполотна с присыпными обочинами).
- **"Отметки дна"**. Отметка дна кювета. На пикетах, где нет кювета, отметка дна равна нулю. Пользователь может ввести отметку и добавить кювет.
- **"Глубина канавы от бровки"** при устройстве дорожной одежды корытного профиля или от выхода дренирующего слоя (при конструкции земляного полотна с присыпными обочинами).
- **"Глубина канавы от земли"**. Глубина кювета от поверхности земли.
- **"Уклон дна"**. Продольный уклон поверхности земли у подошвы насыпи, а при наличии кювета – уклон дна (в  $^{0}\!/\!_{00})$  со стрелкой, показывающей направление стока.
- **"Ширина по дну"** заполнена по данным параметров кювета. При необходимости ширину по дну кювета можно изменить.
- **"Тип укрепления"** кювета для отображения на чертеже продольного профиля. По клавише **[Пробел]** на экране появляется список, из которого можно выбрать нужный: без укрепления, засев, одерновка, лотки, гравий, щебень, камень, бетон,

железобетонные плиты, асфальтобетон, быстротоки, мощение, перепады. Если Вас не устраивает ни один из типов укрепления, выберите "пустую" строку. На чертеже вы сможете ее заполнить "вручную" или используя графический редактор (например, AutoCAD).

- "Поперечный уклон поверхности земли" (в  $^{0}/_{00}$ ): положительное значение уклон к оси дороги, отрицательное – от земляного полотна. При наличии существующей насыпи уклон принимается по линии быта.
- **"Признак сброса"** воды. Из карточек по трубам и мостам в эту колонку передается информация по виду искусственного сооружения. Признак сброса вводится клавишей "+" и используется для ориентирования и вывода в таблицу результатов.

Изменения можно вносить в активные окна, которые подсвечиваются другим цветом.

В верхнем левом углу указывается отметка выхода проектного откоса на поверхность земли на том пикете, на котором находится курсор. Следует помнить, что при наличии существующего земляного полотна, если его ширина больше проектной, это будет отметка выхода откоса на существующую насыпь. Поэтому в этом случае не стоит ее использовать в качестве подсказки для корректировки кюветов.

Программа определяет по исходным данным на каждом пикете необходимость устройства кювета. Определить его **точные границы** должен проектировщик.

- Для продолжения кювета до следующего пикета подведите курсор в нужную строку и введите отметку дна кювета, после чего станут активными поля для корректировки кювета по другим параметрам.
- Для вывода кювета на поверхность земли подведите курсор в строку на границе с запроектированным кюветом и нажмите клавишу **[Insert]**. Курсор установится в новой строке в первой колонке, где необходимо ввести пикетное значение (соблюдая условие возрастания пикетов), затем отметку дна кювета (значение отметки поверхности земли указывается в левом верхнем углу), после чего станут активными поля для корректировки кювета по другим параметрам.
- Для создания нового кювета подведите курсор в нужную строку и введите отметку дна кювета. Переведите курсор в следующую строку и продолжите проектирование водоотвода. Для назначения нового участка с кюветом необходимо заполнить два смежных пикета, после чего станут активными поля для корректировки кювета по другим параметрам.
- Для удаления уже запроектированного кювета введите в колонку 4 отметку дна кювета, равную нулю, переведите курсор в следующую строку и продолжите удаление кювета.

Корректировать профиль водоотвода можно по отметке дна кювета, его глубине или по уклону. После ввода одного из этих параметров пересчитываются остальные. Система контролирует следующие условия:

1. Вводимая отметка дна кювета не может быть выше бровки земляного полотна (при корытном профиле) или низа дорожной одежды. Если Вы ввели неправильные значения, программа предупредит Вас об этом и установит отметку на уровне минимальной глубины, заданной в таблице **"Параметры кюветов**".

> **Дно кювета не может быть выше низа дорожной одежды или бровки земполотна.**

**Устанавливается отметка на уровне минимальной глубины кювета.**

**Клавишу для продолжения**

<span id="page-37-0"></span>2. Если введенная глубина кювета меньше минимальной, заданной в таблице "Параметры кюветов", программа Вас предупредит об этом.

# **Внимание! Глубина кювета меньше минимальной, определенной на данном участке.**

3. Если Вы ошибочно ввели очень глубокий кювет (более 50м), программа предупредит Вас и предложит исправить отметку дна кювета.

> **Внимание! Очень глубокий кювет (более 50 м). При необходимости исправьте отметку или глубину кювета.**

Участки кювета, уклоны дна которых отличаются на 1-2 промилле, в чертеже продольного профиля будут отображены одной прямой линией с нанесением фактических отметок.

# *Просмотр и вывод результатов*

По результатам проектирования кюветов создаются две таблицы (см. **"Кювет слева**" и **"Кювет справа"**). Для каждой из таблиц система предлагает:

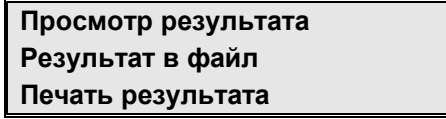

**"Просмотр результата"**. Вы можете просмотреть на экране таблицу с результатами расчетов и распечатать видимую на экране часть таблицы (клавиша **[P]**); повторное нажатие клавиши отменяет печать.

**"Результат в файл"**. Вы можете сохранить результаты расчетов в файле. После того, как Вы зададите имя файла, он будет создан в каталоге, путь к которому должен быть указан в конфигурации (см. "Конфигурация / Прочее").

**"Печать результата"**. Вы можете распечатать таблицы с результатами проектирования и корректировки продольного водоотвода.

# *Просмотр проектных поперечных профилей*

Для оценки правильности принятых проектных решений предназначена задача просмотра поперечных профилей. Описание функции приведено в главе **"Проектирование продольного профиля / Просмотр проектных поперечных профилей"**.

# *Проектирование водоотводных устройств*

Дополнительная задача системы. Полное описание см. Книга 2. "Дополнительные задачи CAD\_CREDO".

Программа предназначена для гидравлического расчета с элементами проектирования и подсчета основных объемов работ водоотводных устройств на автомобильных дорогах: продольных канав (нагорных, забанкетных и т.п.), кюветов в выемках, многоступенчатых перепадов без гасителей энергии, многоступенчатых перепадов с гасителями энергии колодезного типа, быстротоков из монолитного и сборного железобетона трапецеидального и прямоугольного сечений, стенки падения в местах сбросов воды из канав в овраги, а также несколько мелких гидравлических задач, встречающихся в проектировании при производстве ручных расчетов. Для всех видов расчетов, кроме стенки падения и разных задач, выполняется сначала вывод на экран в графике продольного профиля рассчитанного устройства (можно получить графическую копию с экрана), а затем результаты расчета в текстовом виде.

## *Осадка насыпи на слабом основании*

<span id="page-38-0"></span>Дополнительная задача системы. Полное описание см. Книга 2. "Дополнительные задачи CAD\_CREDO".

В программе решаются следующие задачи:

- Установление типа основания по устойчивости и заключение о возможности использования болотной залежи в качестве основания насыпи.
- Расчет конечной осадки болотной залежи, осадки отдавливания и сжатия.
- Расчет толщины насыпного слоя с обеспечением статической прочности дорожной одежды, исходя из требуемого модуля упругости на поверхности насыпного слоя, модуля упругости материала насыпного слоя и модуля упругости уплотненной болотной залежи на несжимаемом минеральном дне.
- Расчет толщины насыпного слоя с обеспечением динамической прочности дорожной одежды, исходя из предельно-допустимых ускорений колебаний дорожных покрытий на "плавающей" насыпи при пропуске расчетных нагрузок.
- Расчет устойчивости основания при разных режимах возведения насыпи расчетной толщины (быстрая и медленная отсыпка).
- Расчет длительности осадки во времени.
- Расчет режима возведения насыпи, в том числе:
	- Технологических параметров временного пригружения для сокращения сроков строительства.
	- Продолжительности возведения насыпи до проектной толщины с обеспечением необходимого упрочнения основания в процессе консолидации.

Результаты анализа устойчивости включают:

- Чертежи поперечного профиля земляного полотна на экране и в формате DXF.
- Протоколы-таблицы моделирования.
- Расчетные схемы моделирования.

## *Устойчивость откосов земляного полотна*

Дополнительная задача системы. Полное описание см. Книга 2. "Дополнительные задачи CAD\_CREDO".

Анализ устойчивости включает следующие задачи, требующие громоздких и многовариантных расчетов:

- Общая устойчивость.
- Местная устойчивость.
- Устойчивость откосов с учетом силового воздействия подземных вод.
- Устойчивость откосов с учетом сейсмического воздействия.
- Устойчивость земляного полотна на слабом основании.

Результаты анализа устойчивости включают:

- Протоколы-таблицы моделирования напряженно-деформированного состояния земляного полотна, а в некоторых случаях и дорожной одежды.
- Чертежи поперечного профиля.
- Расчетные схемы моделирования.

# **Построение ЦММ проектного решения**

<span id="page-39-0"></span>После запуска программы в текущем каталоге создается файл *Triang.trg*. Полученный файл можно подгрузить в системы CREDO\_TER "Цифровая модель местности" (см. "ДАННЫЕ / Подгрузка дополнительных данных / Треугольники из 1–го файла"), в CREDO\_MIX "Цифровая модель проекта" и в CREDO\_PRO "Геометрическое проектирование" (см. "ДАННЫЕ / Импорт данных / Треугольники из 1–го файла"). В результате образуется новый слой ЦММ. В этом слое будет автоматически создана поверхность запроектированной дороги.

Проезжая часть, обочины, откосы и др. будут представлены площадными объектами и заполнены цветом. Горизонтали не отображаются, так как по умолчанию установлен шаг горизонталей 25 м. (см. "НАСТРОЙКА / Параметры ввода/вывода / Шаг горизонталей").

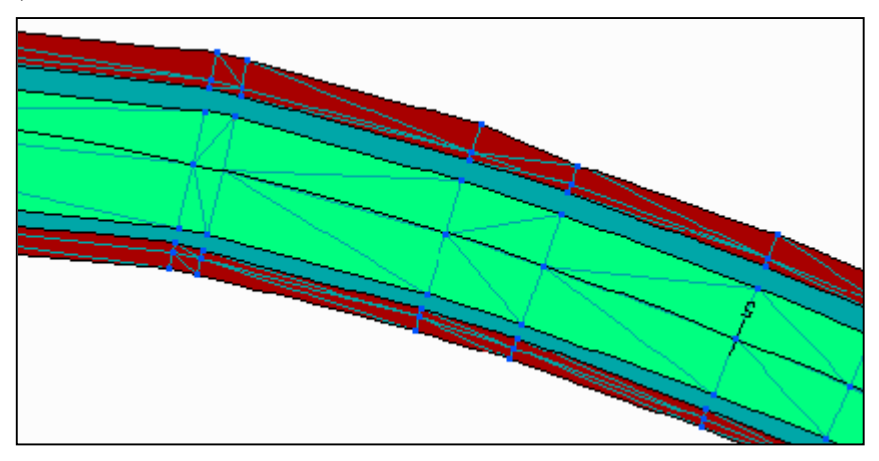

Нужно проанализировать созданную поверхность и, если необходимо, откорректировать ребра треугольников.

Построенная ЦММ проектного решения может быть использована для приблизительного расчета объемов работ, так как в объемах по трассе, рассчитанных в системе CREDO\_TER (CREDO\_MIX), не учитываются поправки на дорожную одежду, снятие растительного грунта и т.д.

## **Экспорт проектного решения в файлы обменного формата**

Пользователь имеет возможность создать ASCII-файлы обменного формата для дальнейшего их экспорта в системы CREDO\_TER и CREDO\_MIX, в которых можно:

- Смоделировать поверхность проектируемой дороги с откосами, кюветами и построить красные горизонтали на проезжей части и обочинах.
- Скомпоновать и создать в формате DXF чертеж плана запроектированной дороги из нескольких фрагментов в различном масштабе, на чертеже можно разместить необходимый текстовый файл.
- Использовать цифровую модель местности для других целей проектирования.

После активизации задачи задайте имя файла (без расширения, программа сама его назначает) и номер слоя цифровой модели местности для точек проектных поперечников. Если Вы зададите имя, которое уже существует, программа предупредит Вас об этом, предложив обновить его или задать другое.

Система создает два файла c расширениями **TOP** и **ABR**.

<span id="page-40-0"></span>В файл TOP записываются координаты точек по всем проектным поперечникам. Координаты точек по оси определяются параметрами, введенными при описании плана трассы: начальные координаты, радиусы кривых, длины прямых и их азимуты и т.п (см. **"План трассы / План трассы, виражи и уширения"**). Все точки поперечника (кромки, бровки, дно кювета и т.п.) располагаются перпендикулярно оси. Высоты точек определяются проектными решениями (продольный и поперечный профили).

В файл ABR записываются все точки, связанные между собой кодами, а именно: ось, кромки, бровки, низ откоса, выход дренирующего слоя на откос, дно кювета, начало и конец закюветной полки и бермы, пересечение откоса выемки с существующей поверхностью. Ось и кромки передаются в ЦММ линейными объектами с условными знаками в соответствии с файлом *Popkodto.txt*, все остальное – структурными линиями.

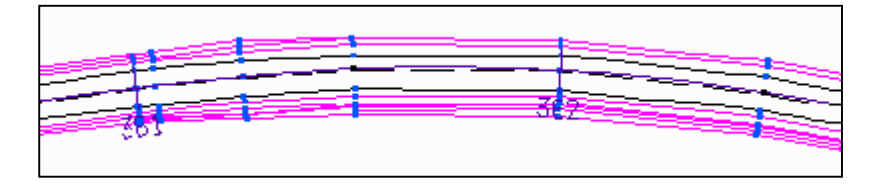

# **Объемы земляных работ**

После запуска этого пункта меню система предлагает Пользователю:

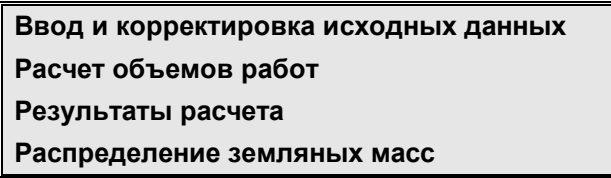

После завершения проектирования Пользователь может рассчитать основные объемы земляных и укрепительных работ, объемы по устройству дорожной одежды. Объемы рассчитываются по принципу поперечных сечений в характерных точках. Шаг сечений определяется всеми пикетами, которые присутствуют в системе:

- Данными по существующей поверхности пикеты продольного и поперечного нивелирования.
- Проектными данными дополнительные опорные точки продольного профиля, участки изменения параметров поперечников, проезжей части, обочин и дорожной одежды.
- Виражами пикеты характерных точек переходных и круговых кривых, начало отгона виража и другими.

Кривизна проектного продольного профиля учитывается в результате дополнения интерполированными пикетами на участках со значительной кривизной.

В каждом поперечном сечении, исходя из фактического очертания существующего и проектного поперечников, вычисляются отдельно площади в следующем порядке:

## **1. С существующего поперечного сечения снимается растительный грунт.**

Растительный грунт снимается в пределах проектного поперечника на толщину, которая задается в "Параметрах укрепления обочин и откосов":

- На целине  $h_1$ .
- На откосах насыпи / выемки  $h_2$ .

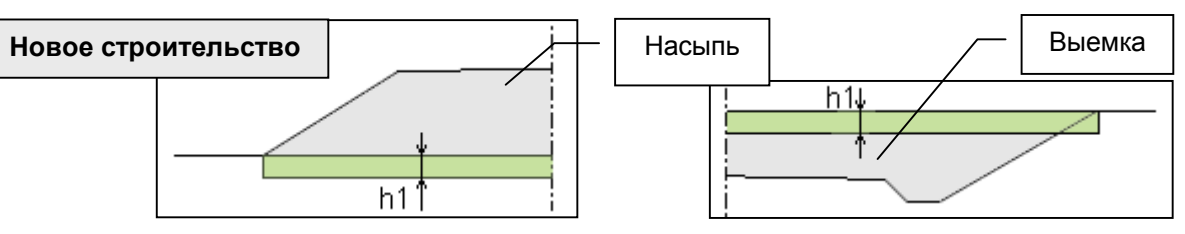

При вводе данных в подсистеме CREDO\_LIN "Линейные изыскания" точки существующего поперечника закодированы следующим образом:

- **1** бровка **Б**.
- **2** низ существующего откоса **Е** или быт **Ь**.

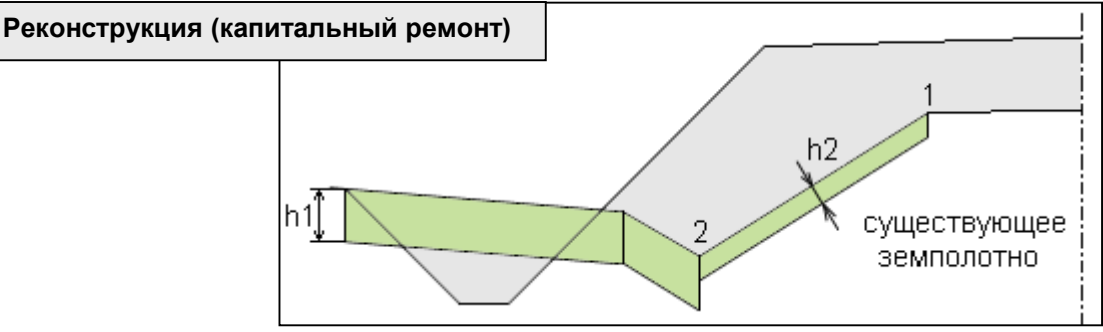

- **1** бровка **Б**.
- **2** дно кювета **М** или, при отсутствии кода, уклон линии существующей поверхности, обратный уклону откоса насыпи со значением - более 20%.

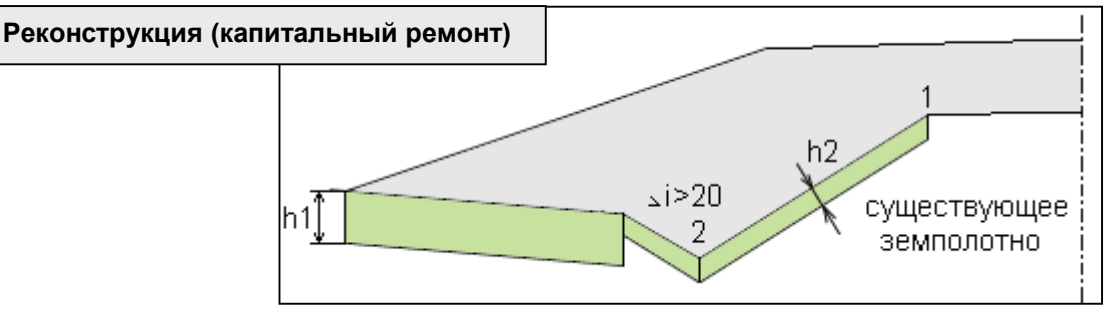

- **1** бровка **Б**.
- **2** код отсутствует и уклон линии существующей поверхности по отношению к откосу насыпи направлен в ту же сторону или обратный - не более  $20^{\circ}/_{\text{oo}}$ .

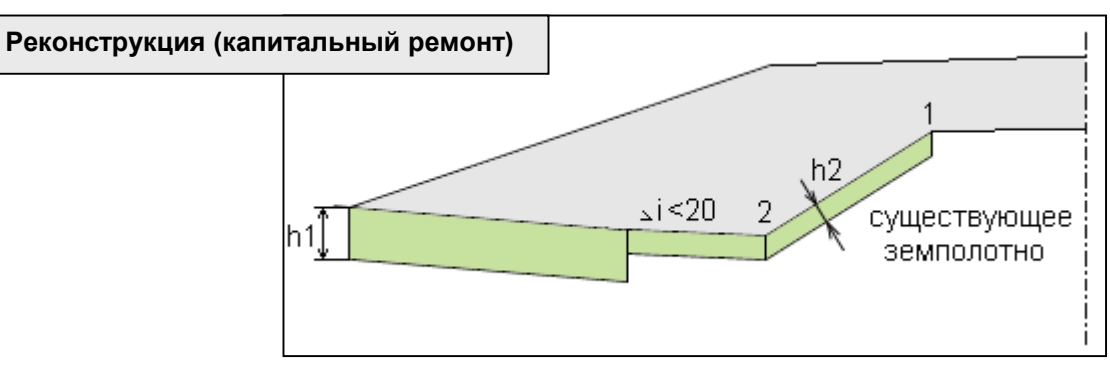

- **1** бровка.
- **2, 3** коды отсутствуют.

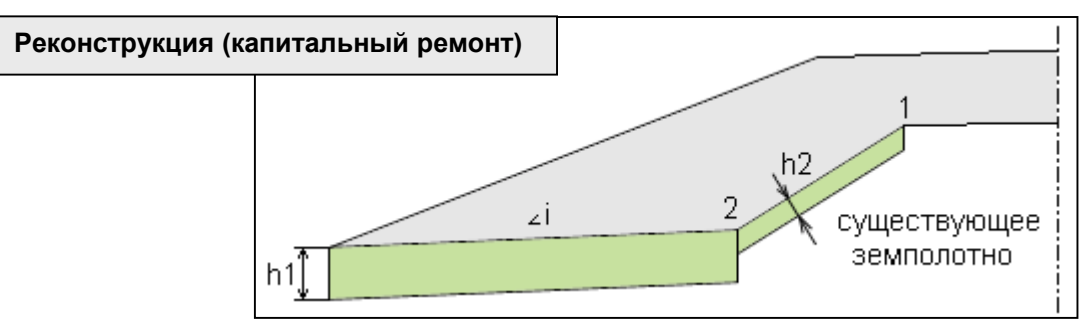

#### **2. Рассчитывается площадь проектируемого растительного слоя.**

Его параметры задаются в задачах "Проезжая часть и обочины", "Параметры укрепления обочин и откосов". На рисунках присутствуют следующие обозначения:

- **h** толщина проектируемого растительного слоя на откосах и неукрепленной части обочины.
- **h1** толщина слоя укрепления кюветов.
- **bоб.** ширина обочины.
- **b1** укрепленная часть обочины.
- **b** неукрепленная часть обочины.
- **b2** глубина укрепления кюветов.

Обочина укрепляется не на всю проектную ширину:

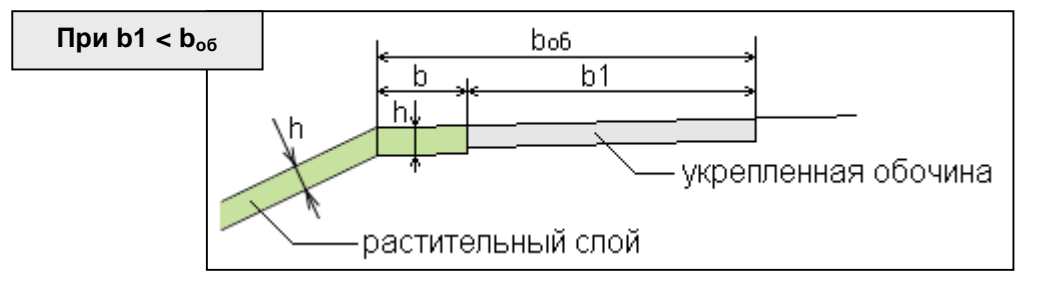

Обочина укрепляется на всю проектную ширину:

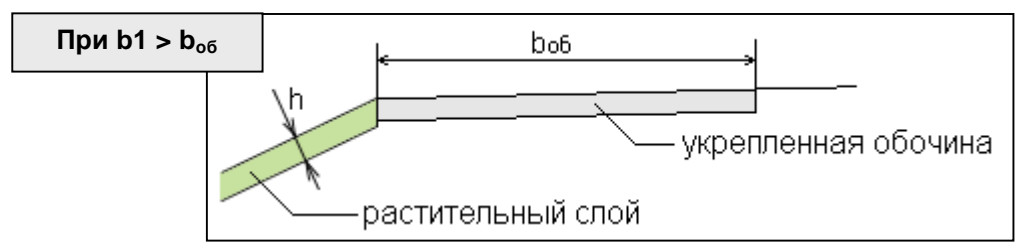

Укрепление кюветов:

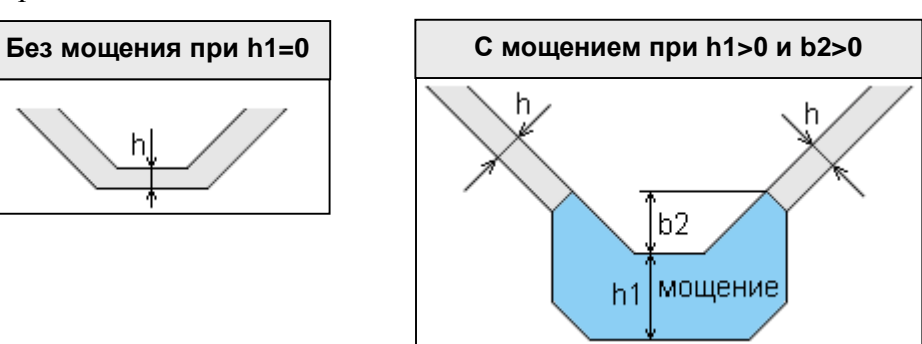

**3. По координатам точек рассчитываются площади слоев дорожной одежды.**

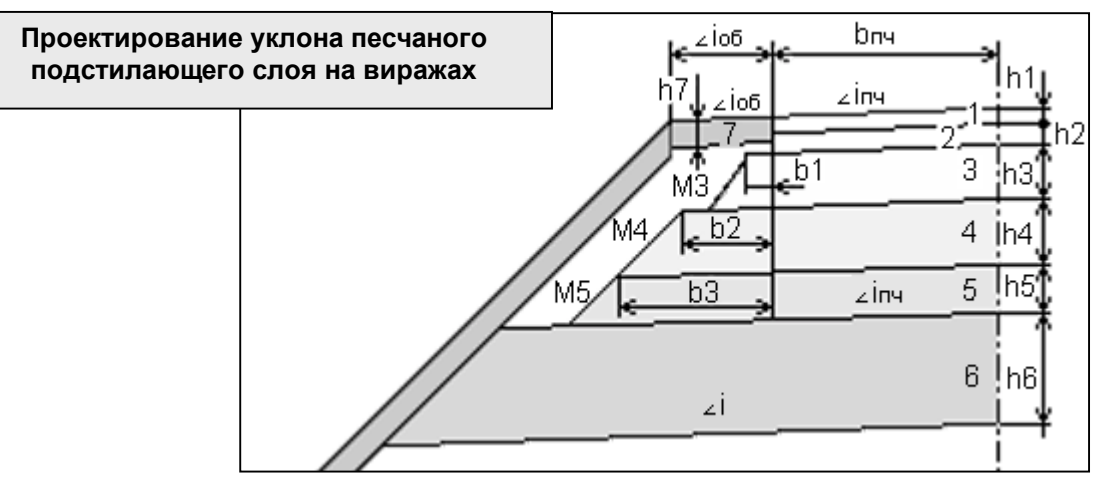

Алгоритмом предусмотрено минимальное увеличение объема песчаного подстилающего слоя и обеспечение водоотвода по низу дорожной одежды на виражах.

Проектирование уклона низа дорожной одежды с внутренней стороны проезжей части:

• уклон низа песчаного подстилающего слоя будет соответствовать заданному в пункте меню "Конструкция дорожной одежды", пока уклон виража не достигнет его значения, затем уклон низа песчаного подстилающего слоя будет равен уклону виража.

Проектирование уклона низа дорожной одежды с внешней стороны проезжей части:

• уклон низа песчаного подстилающего слоя будет отличаться от уклона виража на  $10^{\circ}/_{\infty}$  пока уклон виража не достигнет значения  $3^{\circ}/_{\infty}$ , затем уклон низа песчаного подстилающего слоя будет равен уклону виража.

Таким образом, при проектировании виража уклон низа песчаного подстилающего слоя не имеет нулевых уклонов.

*На участках, где нет виражей,* уклон низа песчаного подстилающего слоя задается в пункте "Конструкция дорожной одежды", и для расчета принимается не меньше уклона проезжей части, заданного в пункте меню "Проезжая часть и обочины".

#### **4. Рассчитывается площадь присыпной обочины.**

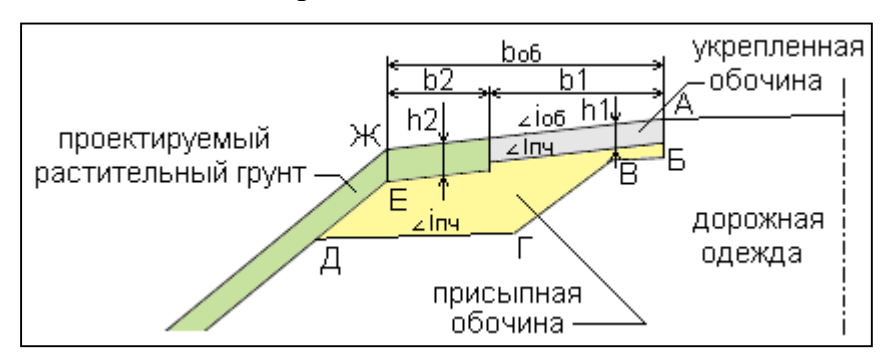

Площадь присыпной обочины рассчитывается по координатам фигуры АБВГДЕЖ за вычетом площади укрепленной обочины и растительного грунта:

- площадь укрепленной обочины произведение средней толщины  $h_1$  на ширину  $b_1$ .
- площадь растительного грунта произведение толщины проектируемого растительного грунта **h**<sub>2</sub> на разницу в ширине проектируемой и укрепленной обочины **b2**. Если ширина укрепленной обочины не меньше ширины проектной обочины, задаваемой в "Проезжая часть и обочины", то площадь растительного грунта будет равна нулю.

## **5. После этого в поперечном сечении остаются только площади земляных работ.**

Отдельно считаются площади насыпи, выемки, кювета, ровика уширения и т.д. Насыпь:

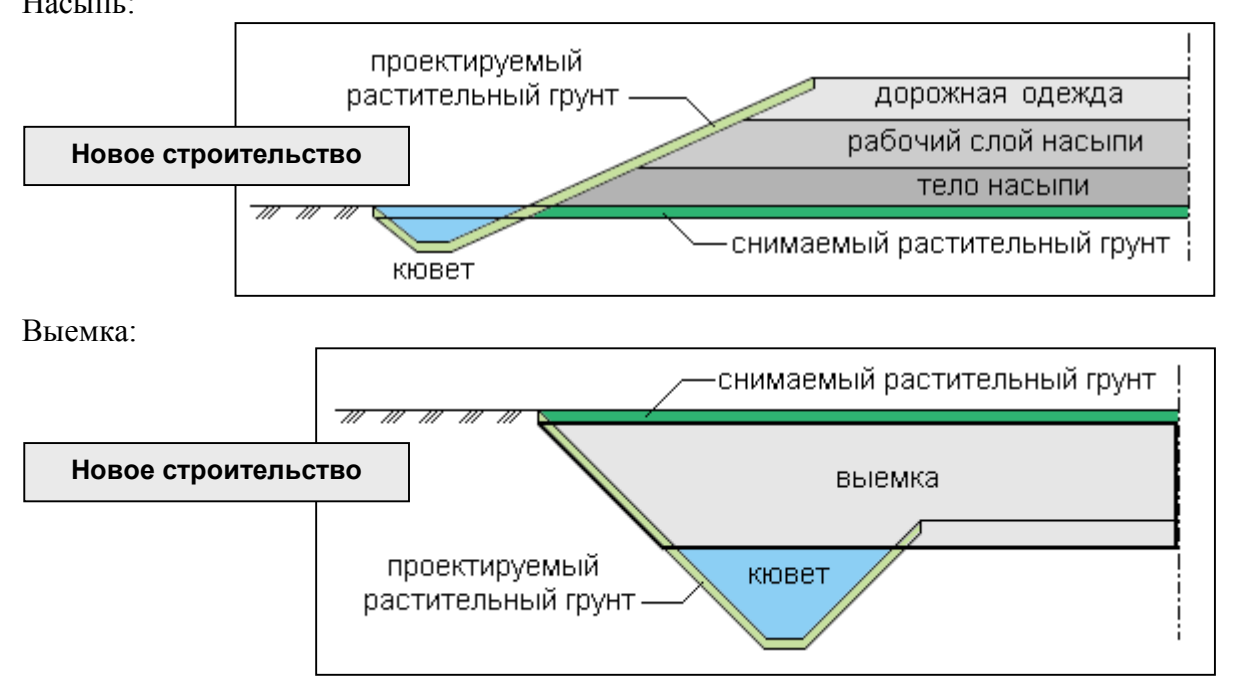

Насыпь при устройстве дорожной одежды корытного типа:

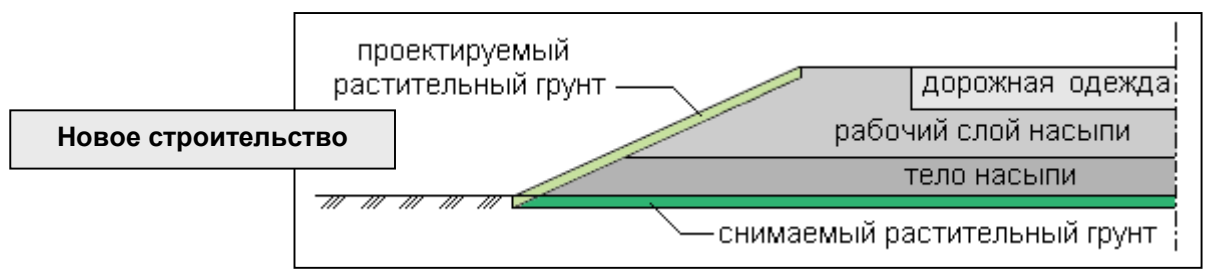

Устройство дорожной одежды с присыпными обочинами на всю ширину земляного полотна:

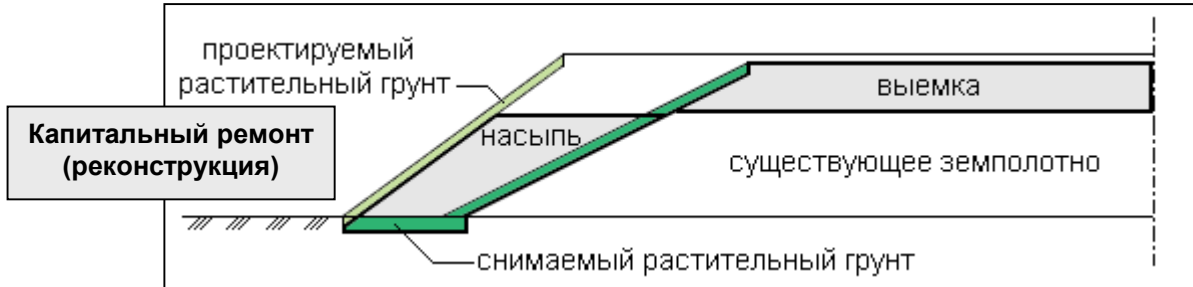

Устройство дорожной одежды с выравниванием существующего покрытия:

• срезка обочины:

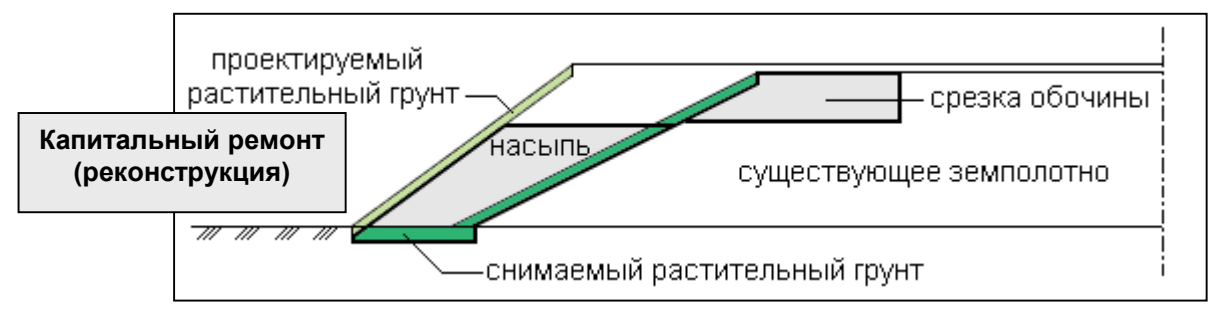

<span id="page-45-0"></span>• ровик уширения:

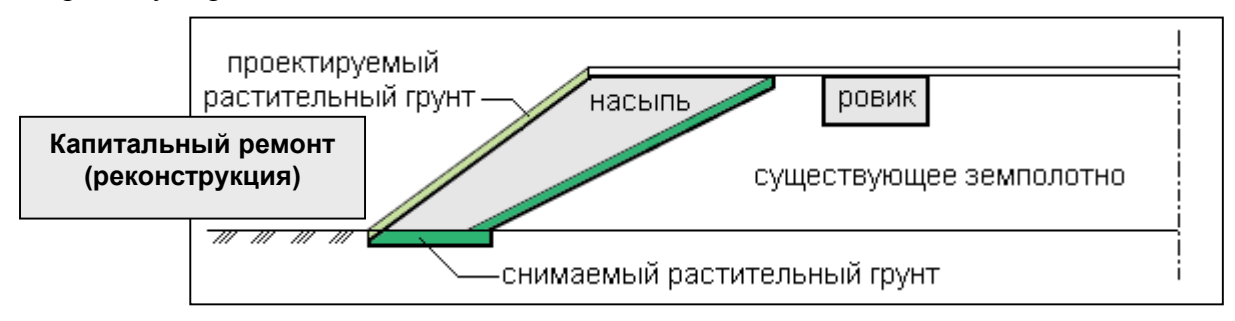

Объем работ для каждого вида земляных работ или слоя дорожной одежды будет равен произведению полусуммы площадей смежных поперечников на расстояние между ними. Планировка верха земляного полотна не производится при устройстве корытного профиля. Площади планировки верха земполотна для выемки и насыпи объединены в одной графе. В эту площадь входит и планировка срезаемой части обочины (если есть срезка обочины).

# *Ввод и корректировка исходных данных*

Перед началом расчета необходимо ввести или изменить исходные данные.

**Описание границ участков работ Конструкции проектируемой дорожной одежды Параметры укрепления обочин и откосов Машинно-дорожный отряд Ведущие машины и характеристики грунтов**

#### **Описание границ участков работ**

Пользователь должен определить участки, которые будут исключены из расчета объемов работ. Для этого в таблице необходимо указать пикет начала и конца участков, исключаемых из расчета. Пикетное положение мостов определяется и заносится автоматически из карточки мостов.

## **Конструкции проектируемой дорожной одежды**

Подробное описание см. "Дорожная одежда / Конструкции дорожной одежды".

#### **Параметры укрепления обочин и откосов**

Данные по укрепительным работам вводятся по участкам от ПК до ПК:

- **Толщина растительного слоя на целине** задается при необходимости срезки растительного слоя.
- **Толщина существующего растительного слоя** на откосах задается при реконструкции и капитальном ремонте на участках, где его необходимо снять.
- **Толщина проектируемого растительного слоя** на откосах насыпи, выемки и кюветов.
- Если **ширина укрепления обочины** задана меньше ее проектной величины, оставшаяся часть обочины будет укреплена засевом трав с подсыпкой растительного грунта на толщину проектируемого растительного слоя на откосах.
- <span id="page-46-0"></span>• Для более точного подсчета объема присыпных обочин **средняя толщина укрепления** обочин может задаваться с точностью до мм.
- **Толщина и глубина укрепления кюветов** задается при укреплении мощением и дает возможность учесть объем работ для устройства корыта под укрепление кюветов. Если необходимо укрепление мощением только дна кювета, введите ноль в строку "Глубина укрепления кюветов".
- **Толщина рабочего слоя насыпи** задается от верха покрытия. Если объем по рабочему слою выделять не нужно, введите ноль в этой строке.
- Объемы насыпи будут учитывать **коэффициент уплотнения земполотна**.
- **Коэффициент уплотнения рабочего слоя насыпи** будет учтен при подсчете объемов рабочего слоя насыпи и присыпных обочин.

## **Машинно-дорожный отряд**

Для расчета объемов в данной таблице необходимо ввести только одну любую машину. Выбор машины осуществляется по клавише **[Пробел]**.

## **Ведущие машины и характеристики грунтов**

Эти данные необходимы для распределения земляных масс. В данный момент задача не поставляется.

# *Расчет объемов работ*

Перед расчетом объемов работ рекомендуется внимательно просмотреть все поперечники. Это позволит визуально оценить правильность ввода проектных параметров, а также фактическое очертание насыпи, выемки, кювета и т.д., необходимых для расчета площадей в каждом сечении.

Процесс расчета объемов на каждом пикете отображается на экране бегущей полосой.

# *Результаты расчета*

Результаты расчетов можно откорректировать ("Редактирование"), просмотреть и распечатать ("Вывод результатов") на любом участке попикетно или с заданным шагом ("Настройка").

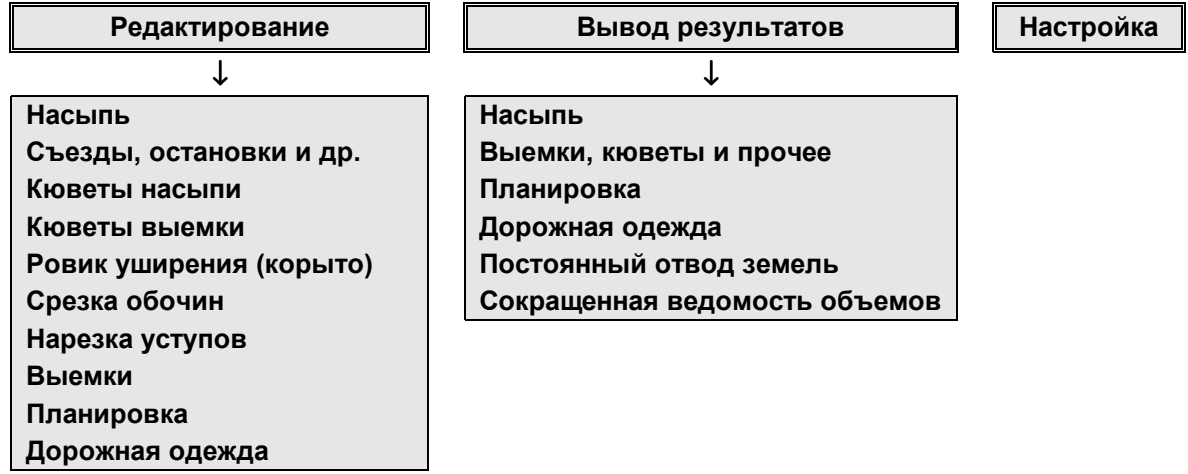

#### **Редактирование**

Возможна корректировка результатов расчета объемов земляных работ и добавление объемов по съездам, автобусным остановкам, и т.п., объединение некоторых незначительных объемов, а также разделение объемов выемки по слоям.

Все таблицы по объемам земляных работ кроме самих объемов и площадей содержат данные, необходимые для распределения земляных масс и для расчета не имеют значения. Редактироваться могут следующие данные:

- **1. Насыпь.** Программа рассчитывает объемы рабочего слоя насыпи, тела насыпи (без рабочего слоя, если он есть), присыпных обочин с обеих сторон и песчаного подстилающего слоя. Замена грунта (выторфовывание) программой не рассчитывается и может заполняться вручную данными, рассчитанными другими средствами.
- **2. Съезды, остановки и др.** В этой таблице после расчета заполнена только колонка "Объем снимаемого растительного грунта", как суммарный объем снимаемого растительного грунта по целине в пределах границ производства работ и с откосов существующей насыпи. Программой не рассчитываются объемы по съездам, автобусным остановкам, переходно-скоростным полосам и площади рыхления откосов существующей насыпи. Эти колонки можно заполнить вручную данными, рассчитанными другими средствами.
- **3. Кюветы насыпи.** В этой таблице можно просмотреть и откорректировать объем кювета насыпи.
- **4. Кюветы выемки.** В этой таблице можно просмотреть и откорректировать объем кювета выемки.
- **5. Ровик уширения.** В этой таблице можно просмотреть и откорректировать объем ровика уширения.
- **6. Срезка обочин.** В этой таблице можно просмотреть и откорректировать объем срезки обочины.
- **7. Нарезка уступов** программой не рассчитывается и может заполняться вручную данными, рассчитанными другими средствами
- **8. Выемки.** Программа рассчитывает суммарный объем выемки. Пользователь имеет возможность разделить этот объем по слоям.
- **9. Планировка.** В этой таблице можно просмотреть и откорректировать площади планировки верха земляного полотна, откосов насыпи, откосов выемки и кюветов, дна кюветов, берм и закюветных полок, общий объем растительного грунта, суммарную площадь планировки откосов насыпи, выемки (без кюветов), берм и закюветных полок, площади укрепления мощением и засевом трав дна и откосов кюветов, площадь укрепления обочины засевом трав.
- **10. Дорожная одежда.** Заполнены данные по рассчитанным площадям и объемам по слоям дорожной одежды, задаваемым в "Конструкции дорожной одежды", и площадь укрепления обочин с двух сторон.

#### **Вывод результатов**

Вывод результатов осуществляется в табличной форме. Все добавления и корректировка результатов расчета в пункте "Редактирование" при выводе учитываются.

В следующих таблицах заполняются колонки:

# **1. Насыпь.**

- Снятие растительного грунта  $(M^3)$  объем снимаемого растительного грунта по целине и с существующих откосов.
- Рыхление откосов существующей насыпи  $(M^2)$  заносятся введенные данные из пункта "Редактирование / Съезды, остановки и др.", программой не рассчитываются.
- **Рабочий слой насыпи**  $(M^3)$  объем рабочего слоя насыпи.
- **•** Тело насыпи, съезды, остановки, переходно-скоростные полосы  $(M^3)$  суммарный объем тела насыпи (без рабочего слоя) по основной дороге и съездам, автобусным остановкам и переходно-скоростным полосам.
- **Присыпные обочины**  $(M^3)$  объем присыпных обочин с двух сторон.
- Подстилающий слой  $(M^3)$  объем песчаного подстилающего слоя.
- Замена грунта (выторфовывание)  $(M^3)$  заносятся введенные данные из пункта "Редактирование / Насыпи", программой не рассчитываются.
- 2. Выемки, кюветы и прочее (м<sup>3</sup>).
	- **Выемки** (№ слоя) объем выемки без кюветов с разделением по слоям (номер слоя указывается в скобках) из таблицы "Выемки".
	- **Кюветы насыпи** объем кювета насыпи.
	- **Кюветы выемки** объем кювета выемки.
	- **Ровик уширения** объем ровика уширения.
	- **Срезка обочины** объем срезки обочин.
	- **Нарезка уступов** объем нарезки уступов; заносятся введенные данные из пункта "Редактирование / Нарезка уступов", программой не рассчитывается.

## **3. Планировка.**

Все колонки этой таблицы формируются аналогично пункту "Редактирование / Планировка".

## **4. Дорожная одежда.**

Таблица формируется по участкам, задаваемым в "Конструкции дорожной одежды".

- **Протяженность** участка проектируемой дорожной одежды:
	- **от ПК+** начало участка;
	- до  $\Pi K+$  конец участка.
- Слои покрытия  $(M^2)$ :
	- **1-й (верхний)** площадь первого слоя покрытия на всю проектируемую ширину;
	- **2-й (без учета усиления)** площадь второго слоя покрытия, устраиваемого при уширении существующего или на всю проектируемую ширину при строительстве новой дорожной одежды.
- **Первый слой основания**:
	- $M^2 \Pi \text{J}$ ощадь;
	- $M^3 06$ ъем.
- **Второй слой основания**:
	- $M^2 \Pi J10\mu a \mu b;$
	- $M^3 06$ ъем.
- **Третий слой основания**:
	- $M^2 \Pi$ лощадь;
	- $M^3 06$ ъем.
- Укрепление обочин  $(M^2)$  площадь укрепленных обочин.
- Объем подстилающего слоя  $(M^3)$ .

## **5. Постоянный отвод.**

Ширина полосы отвода определяется слева и справа от проектной оси до границы проектного поперечника. Между смежными пикетами считается площадь отвода справа и слева.

## **6. Сокращенная ведомость объемов.**

- **Снятие растительного грунта** (м3) объем снимаемого растительного грунта по целине и с существующих откосов.
- **Рабочий слой насыпи**  $(M^3)$  объем рабочего слоя насыпи.
- **•** Тело насыпи, съезды, остановки, переходно-скоростные полосы  $(M^3)$  суммарный объем тела насыпи (без рабочего слоя) по основной дороге и съездам, автобусным остановкам и переходно-скоростным полосам.
- **Присыпные обочины**  $(M^3)$  объем присыпных обочин с двух сторон.
- **Выемка (всего)**  $(M^3)$  суммарный объем выемки.
- Кюветы насыпи  $(M^3) 0$ бъем кювета насыпи.
- Кюветы выемки  $(M^3) -$  объем кювета выемки.
- **Ровик уширения**  $(M^3) 0$ бъем ровика уширения.
- $\bullet$  **Срезка обочины** (м<sup>3</sup>) содержит объем срезки обочин.
- **Нарезка уступов**  $(M^3)$  объем нарезки уступов по данным, введенным в пункте "Редактирование / Нарезка уступов"; программой не рассчитывается.
- **Рыхление откосов** (см<sup>3</sup>) заносятся введенные данные из пункта "Редактирование / Съезды, остановки и др.", программой не рассчитываются.

#### **Настройка**

<span id="page-50-0"></span>Настраиваются параметры просмотра, редактирования и печати, а именно:

- **1. Интервал**  задается начальный и конечный пикет участка дороги, на котором нужно просмотреть или распечатать ведомости объемов работ.
- **2. Выбор шага**  по клавише **[Пробел]** определите шаг расчета:
	- **Пикет** программа формирует таблицы на пикетах, определенных наличием данных продольного и поперечного нивелирования.
	- **Шаг расчета** программа формирует таблицы на пикетах и плюсовых точках по данным продольного и поперечного нивелирования, с учетом узловых точек проектного продольного профиля, участков изменения параметров поперечного профиля. См. начало раздела "Земляное полотно".
- **3. Количество строк для штампа на первом листе** для вывода на печать ведомости с результатами расчета разбиваются на листы. Программа в соответствии с этим пунктом формирует первый лист с таким количеством строк, чтобы осталось место для штампа.

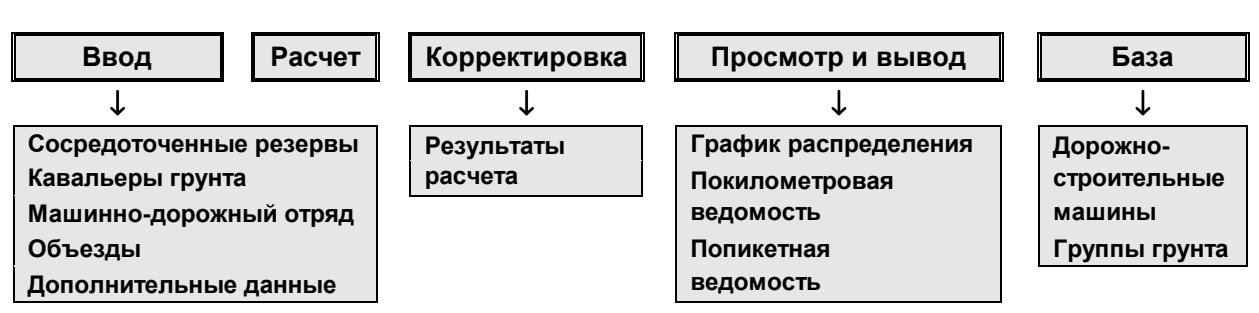

## *Распределение земляных масс*

В данный момент задача распределения земляных масс не поставляется.